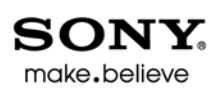

# Audion Studio Sound Forge™

Manuel de démarrage rapide

Lorsque vous avez installé Sound Forge® Audio Studio™ et que vous le lancez pour la première fois, l'Assistant d'enregistrement s'affiche. Grâce à des étapes simples, cet Assistant vous permet d'enregistrer le logiciel en ligne auprès de Sony Creative Software Inc.. Vous pouvez également vous enregistrer en ligne à tout moment à l'adresse <https://www.sonycreativesoftware.com/reg/software>.

#### **Aide à l'enregistrement**

Une assistance est disponible pour l'enregistrement, en ligne à l'adresse <http://www.sonycreativesoftware.com/chat> ou par fax au 1-608-250-1745.

#### **Service clientèle/commercial**

Pour obtenir une liste détaillée des options de services réservées aux clients, nous vous invitons à vous rendre sur la page <http://www.sonycreativesoftware.com/support/custserv.asp>. Utilisez les numéros de téléphone ci-dessous pour obtenir de l'aide pendant les heures de bureau ouvrables :

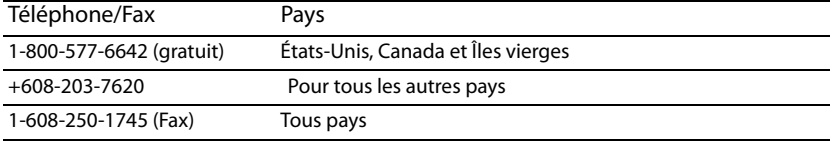

#### **Assistance technique**

Pour obtenir une liste détaillée des options d'assistance technique, nous vous invitons à vous rendre sur la page <http://www.sonycreativesoftware.com/support/default.asp>. Pour écouter vos options d'assistance par téléphone, veuillez composer le 1-608-256-5555.

#### **À propos des droits du logiciel Sound Forge Audio Studio**

Sound Forge Audio Studio vous est fourni avec une licence, selon les termes du Contrat de licence de l'utilisateur final. Sony Creative Software Inc.

#### **Confidentialité**

Sony Creative Software Inc. respecte votre vie privée et s'engage à protéger vos informations personnelles. L'utilisation de votre logiciel est régie par la politique de confidentialité informatique. Veuillez la lire attentivement car ses conditions régissent vos droits quant aux informations collectées par le logiciel. Une copie de la politique de confidentialité informatique est également disponible à l'adresse <http://www.sonycreativesoftware.com/corporate/privacy.asp>.

#### **Utilisation correcte du logiciel**

Le logiciel Sound Forge Audio Studio n'a pas été conçu à des fins illégales ou frauduleuses et ne saurait être utilisé dans le cadre de copie ou de partage illégaux de matériels protégés par droits d'auteur. L'utilisation de Sound Forge Audio Studio à de telles fins est, entre autres, contraire aux lois américaines et internationales, ainsi qu'aux termes et conditions du Contrat de Licence Utilisateur Final. De telles pratiques sont passibles de poursuites et peuvent faire l'objet de recours dont les conditions sont stipulées dans l'Accord de licence utilisateur final.

#### **Notifications légales**

ACID, ACIDized, ACIDplanet.com, ACIDplanet, le logo ACIDplanet, ACID XMC, Artist Integrated, le logo Artist Integrated, Beatmapper, Cinescore, CD Architect, DVD Architect, Jam Trax, Perfect Clarity Audio, Photo Go, Sound Forge, Super Duper Music Looper, Vegas, Vision Series et Visual Creation Studio sont des marques ou des marques déposées de Sony Creative Software Inc. aux États-Unis et dans d'autres pays. Toutes les autres marques de commerce et marques déposées sont la propriété de leurs détenteurs respectifs aux États-Unis et dans d'autres pays.

#### **Format de fichier Apple Macintosh Audio Interchange File Format (AIFF)**

Le format de fichier AIFF (Apple® Macintosh® Audio Interchange™ File Format) est une marque déposée d'Apple, Inc. aux États-Unis et dans d'autres pays.

#### **Apple QuickTime**

Apple® QuickTime® est une marque commerciale d'Apple, Inc. aux États-Unis et dans d'autres pays.

#### **Gracenote**

Données sur les CD et musicales fournies par Gracenote, Inc., copyright © 2000-2010 Gracenote. Gracenote Software, copyright 2000-2010 Gracenote. Ce produit et les services associés peuvent faire l'objet des brevets américains suivants : n° 5 987 525 ; n° 6 061 680 ; n° 6 154 773, n° 6 161 132 ; n° 6 230 192 ; n° 6 230 207 ; n° 6 240 459 ; n° 6 330 593, ainsi que d'autres brevets délivrés ou en instance. Services fournis et/ou matériel fabriqué sous licence pour Open Globe, Inc. États-Unis brevet 6 304 523.

#### **LPEC**

LPEC est une marque déposée de Sony Corporation.

#### **Interface de programmation Microsoft DirectX**

Des parties du logiciel utilisent l'interface de programmation Microsoft® DirectX®. Copyright © 1999 – 2010 Microsoft Corporation. Tous droits réservés.

#### **Microsoft Windows Media 9**

Des parties du logiciel utilisent les technologies Microsoft Windows Media®. Copyright © 1999 – 2010 Microsoft Corporation. Tous droits réservés.

#### **Format de fichier Ogg**

#### ©2010, Xiph.org Foundation

Ni le nom de la [fondation Xiph.org](http://xiph.org/), ni celui de ses contributeurs ne saurait être utilisé pour soutenir ou promouvoir des produits dérivés de ce logiciel sans autorisation écrite préalable.

Ce logiciel est fourni par les détenteurs des droits d'auteurs et les donateurs « en l'état » et aucune garantie explicite ou implicite incluant, mais sans s'y limiter, les garanties implicites de qualité marchande et d'adéquation à un usage particulier n'est offerte. La responsabilité de la fondation ou de ses contributeurs ne sera en aucun cas être engagée en cas de dommages directs, indirects, spéciaux, exemplaires ou consécutifs (y compris l'achat de biens ou services de substitution, la perte d'usage, de données ou de profits ou l'interruption d'activité) quelles qu'en soit la cause et la théorie de responsabilité, soit-elle contractuelle, stricte ou délictuelle (y compris la négligence et les autres formes de responsabilité), émanant de l'usage de ce logiciel et ce, même si les parties ont été avisées de l'éventualité de tels dommages.

#### **Format de fichier PNG**

Copyright © 2010. Consortium World Wide Web (Massachusetts Institute of Technology, European Research Consortium for Informatics and Mathematics, Keio University). Tous droits réservés. Ce produit est distribué sous licence du W3C dans l'espoir qu'il sera utile mais SANS AUCUNE GARANTIE ; sans même la garantie implicite de QUALITÉ MARCHANDE ou D'ADÉQUATION À UN USAGE PARTICULIER.

#### <http://www.w3.org/Consortium/Legal/2002/copyright-software-20021231>

#### **Applications Real, RealMedia, RealAudio et RealVideo**

2010 RealNetworks, Inc. Brevets en instance. Tous droits réservés. Real®, Real Media®, RealAudio®, RealVideo® et le logo Real sont des marques commerciales ou déposées de RealNetworks, Inc. aux États-Unis et dans d'autres pays.

#### **Steinberg Media Technologies AG**

VST est une marque déposée de Steinberg Media Technologies AG.

ASIO est une marque commerciale de Steinberg Media Technologies AG.

Gracenote et CDDB sont des marques déposées de Gracenote. Le logo et le motif du logo Gracenote, MusicID et le logo « Powered by Gracenote » sont des marques commerciales de Gracenote.

#### **Tagged Image File Format (TIFF)**

Le format de fichier Tagged Image™ est une marque déposée d'Adobe Systems Incorporated aux États-Unis et dans d'autres pays. Tous droits réservés.

#### **Format de fichier Targa**

Le format de fichier Targa™ est une marque commerciale de Pinnacle Systems, Inc.

#### **Thomson Fraunhofer MP3**

La technologie de chiffrement audio MPEG Layer-3 est fournie sous licence par Fraunhofer IIS et Thomson.

La fourniture de ce produit n'implique ni l'octroi d'une licence ni un quelconque droit de distribution du contenu créé avec ce produit sur des systèmes de diffusion commerciaux (terrestres, satellite, câble et/ou tout autre canal de diffusion), des applications de diffusion en continu (via Internet, des intranets et/ou tout autre réseau), d'autres systèmes de diffusion de contenu (applications audio payantes ou à la demande et assimilées) ou des supports physiques (CD, DVD, puces semi-conductrices, disques durs, cartes mémoire, etc.).

Une licence indépendante est requise pour les utilisations susmentionnées. Pour plus d'informations, visitez le site : <http://mp3licensing.com>.

Sony Creative Software Inc. 8215 Greenway Blvd. Suite 400 Middleton, WI 53562 États-Unis

Les informations contenues dans ce manuel peuvent être modifiées sans préavis et ne représentent pas une garantie ou un engagement quelconque de la part de Sony Creative Software Inc. Toute mise à jour ou information complémentaire relative à ce manuel sera publiée sur le site Internet de Sony Creative Software Inc. à l'adresse [http://www.sonycreativesoftware.com/](http://www.sonycreativesoftware.com). Le logiciel vous est fourni sous les conditions du Contrat de Licence Utilisateur Final et de la Politique de confidentialité informatique et vous êtes tenu de l'utiliser et/ou de le copier dans le respect de ces conditions. Toute copie ou distribution du logiciel ne respectant pas les mentions expresses du CLUF est strictement interdite. Aucune partie de ce manuel ne peut être reproduite ou transmise sans l'autorisation expresse écrite de Sony Creative Software Inc.

Copyright © 2013. Sony Creative Software Inc.

Copyright du programme © 2013. Sony Creative Software Inc. Tous droits réservés.

# Table des

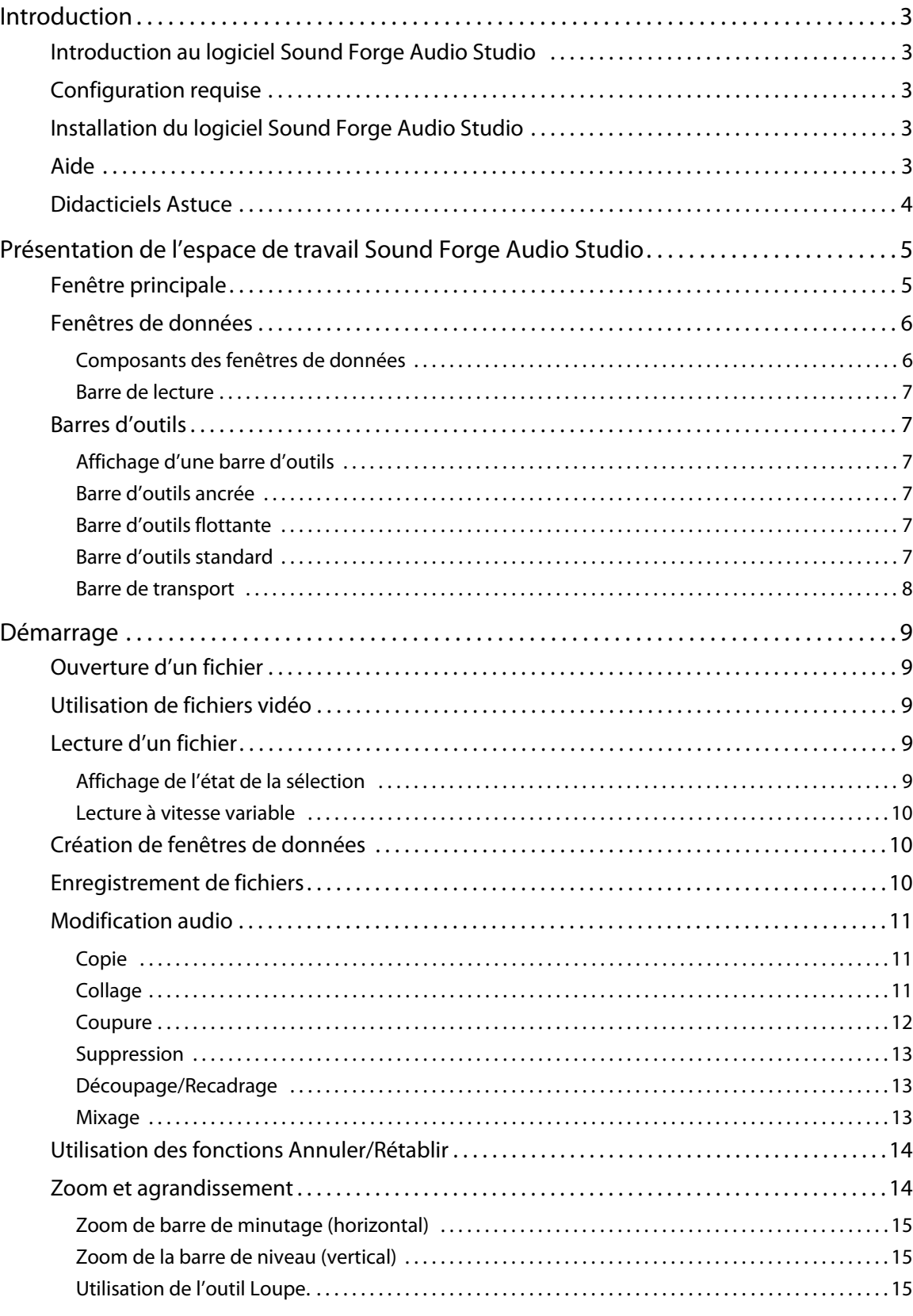

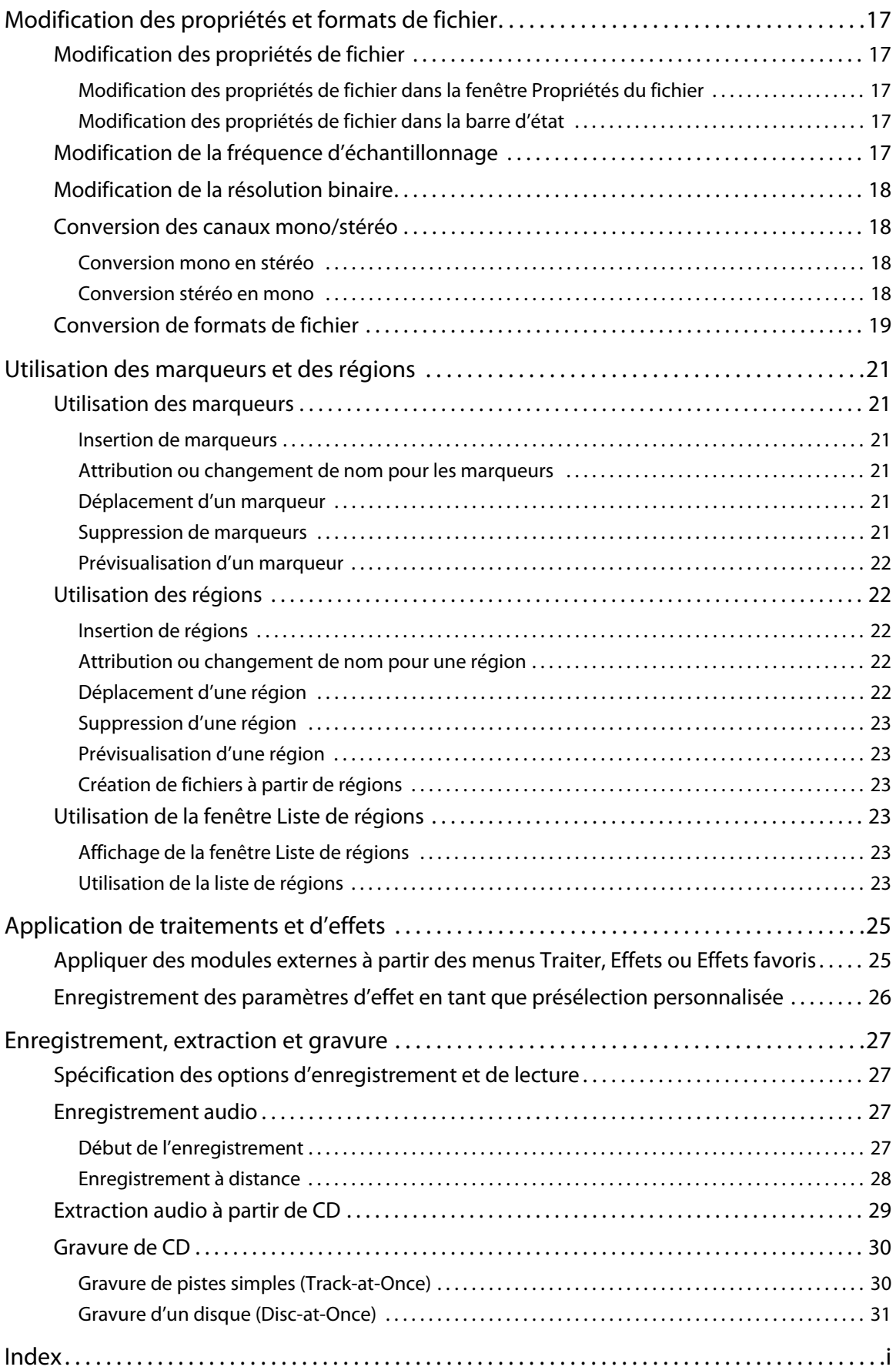

# **Chapitre 1 Introduction**

#### <span id="page-6-7"></span><span id="page-6-1"></span><span id="page-6-0"></span>**Introduction au logiciel Sound Forge Audio Studio**

Nous vous remercions d'avoir acheté le logiciel Sound Forge® Audio Studio™ et pour la confiance que vous nous témoignez en utilisant les produits Sony Creative Software Inc. Ce logiciel offre les fonctions puissantes standard à la hauteur de vos attentes, ainsi qu'un grand nombre de nouvelles fonctions qui feront du montage audio numérique un jeu d'enfant.

#### <span id="page-6-5"></span><span id="page-6-2"></span>**Configuration requise**

Vous trouverez ci-après la configuration minimale requise pour utiliser le logiciel Sound Forge Audio Studio :

- Microsoft® Windows® XP (Service Pack 3 ou version ultérieure), Windows Vista® (Service Pack 2 ou version ultérieure) ou Windows 7
- Processeur 1 GHz
- 350 Mo d'espace disque pour l'installation du programme
- 512 Mo de RAM
- Carte son compatible Windows
- Lecteur de DVD-ROM (uniquement pour l'installation du logiciel à partir d'un DVD)
- Graveur de CD pris en charge (pour la gravure uniquement)
- <span id="page-6-6"></span>• Microsoft DirectX® 9.0c ou version ultérieure

Vous devez fournir vos informations d'enregistrement à Sony Creative Software Inc. afin d'activer le logiciel.

#### <span id="page-6-3"></span>**Installation du logiciel Sound Forge Audio Studio**

L'utilitaire d'installation (setup.exe), qui se trouve sur le disque de l'application Sound Forge Audio Studio, crée les dossiers requis et copie tous les fichiers nécessaires au fonctionnement du logiciel Sound Forge Audio Studio.

**1.** Insérez le disque de l'application Sound Forge Audio Studio dans le lecteur. L'écran d'installation apparaît (si la lecture automatique des DVD-ROM est activée).

Si la fonction de lecture automatique de DVD-ROM n'est pas activée, cliquez sur le bouton **Démarrer** et choisissez **Exécuter**. Dans la boîte de dialogue Exécuter qui apparaît, entrez la lettre du lecteur de DVD-ROM et ajoutez **:\setup.exe**. Cliquez sur **OK** pour démarrer l'installation.

**2.** Cliquez sur **Installer**, puis suivez les invites à l'écran pour installer la version appropriée du logiciel Sound Forge Audio Studio sur votre ordinateur.

#### <span id="page-6-4"></span>**Aide**

Pour accéder à l'aide en ligne, allez dans le menu **Aide** et choisissez **Sommaire et Index** ou appuyez sur la touche F1.

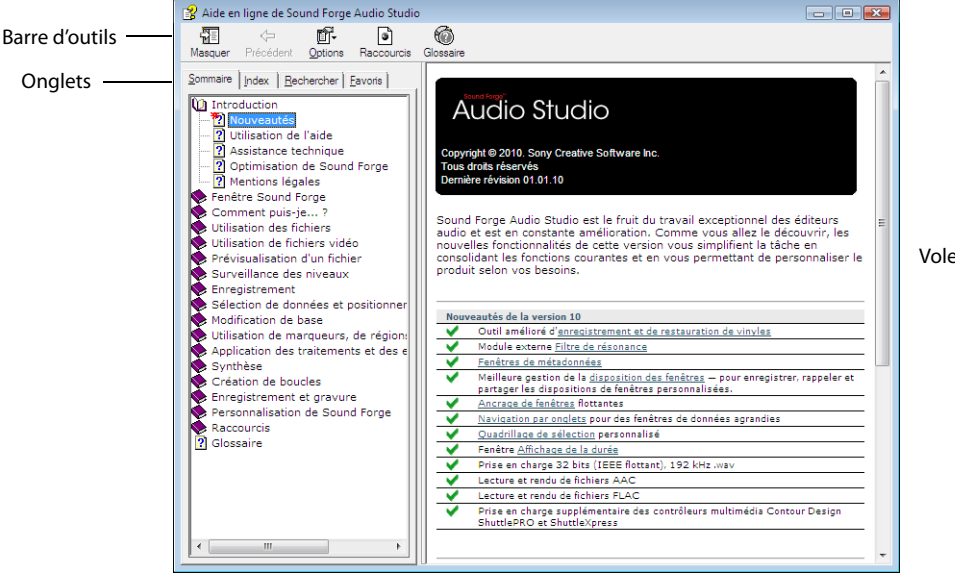

Volet d'informations

Le tableau suivant décrit les quatre onglets de la fenêtre d'aide en ligne.

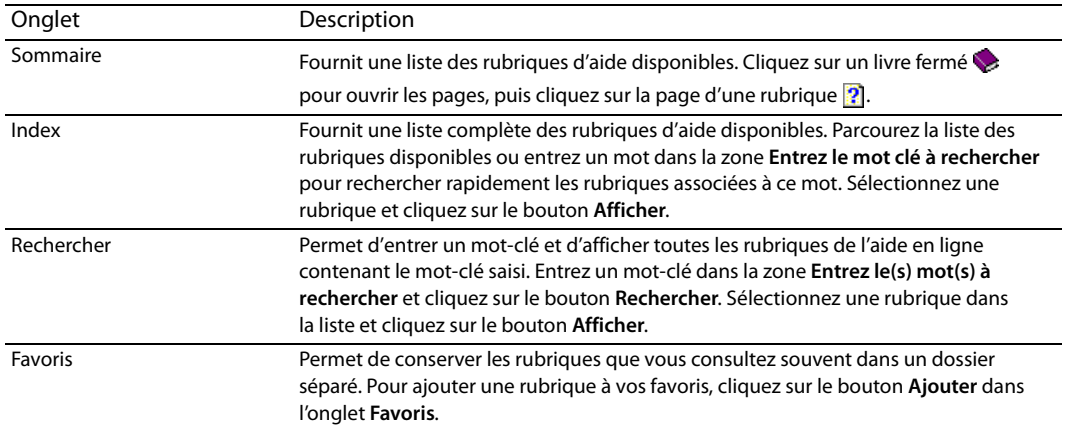

#### <span id="page-7-1"></span><span id="page-7-0"></span>**Didacticiels Astuce**

Vous pouvez en apprendre plus sur les nombreuses fonctionnalités de Sound Forge Audio Studio en utilisant les didacticiels Astuce interactifs installés avec le logiciel.

Les didacticiels Astuce s'affichent par défaut au démarrage de l'application. Toutefois, vous pouvez y accéder à tout moment à partir du menu **Aide** en choisissant **Astuce**.

**Conseil :** pour désactiver l'affichage automatique des didacticiels Astuce, désactivez la case à cocher **Afficher au démarrage** en bas de la fenêtre des didacticiels.

# **Chapitre 2 Présentation de l'espace de travail Sound Forge Audio Studio**

<span id="page-8-0"></span>Ce chapitre fournit une présentation générale des barres d'outils et des commandes du logiciel Sound Forge® Audio Studio™.

#### <span id="page-8-2"></span><span id="page-8-1"></span>**Fenêtre principale**

Lorsque vous lancez l'application, la fenêtre principale s'affiche. C'est dans cette fenêtre que le travail sur les fichiers audio s'effectue.

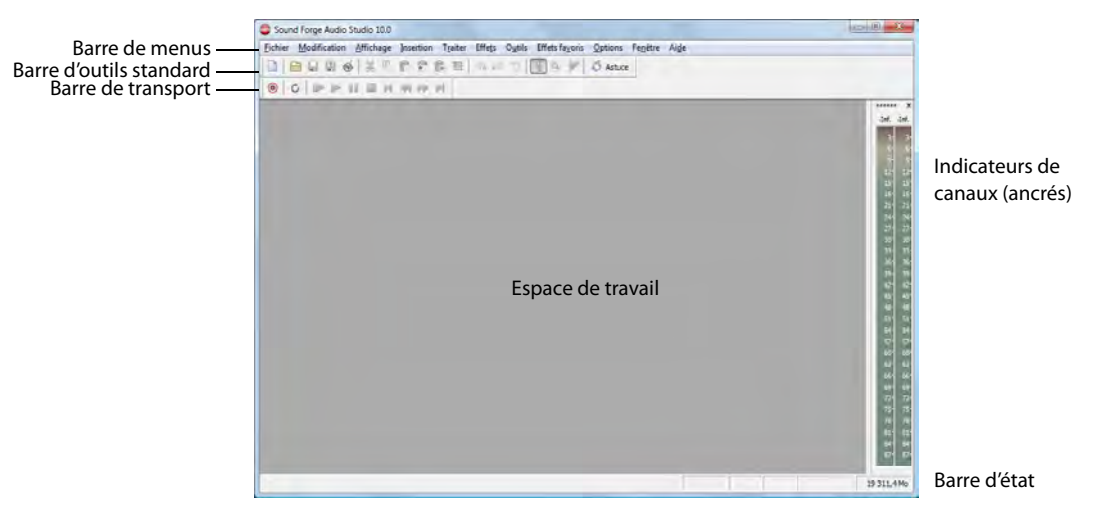

Le tableau suivant décrit les composants de base de la fenêtre principale.

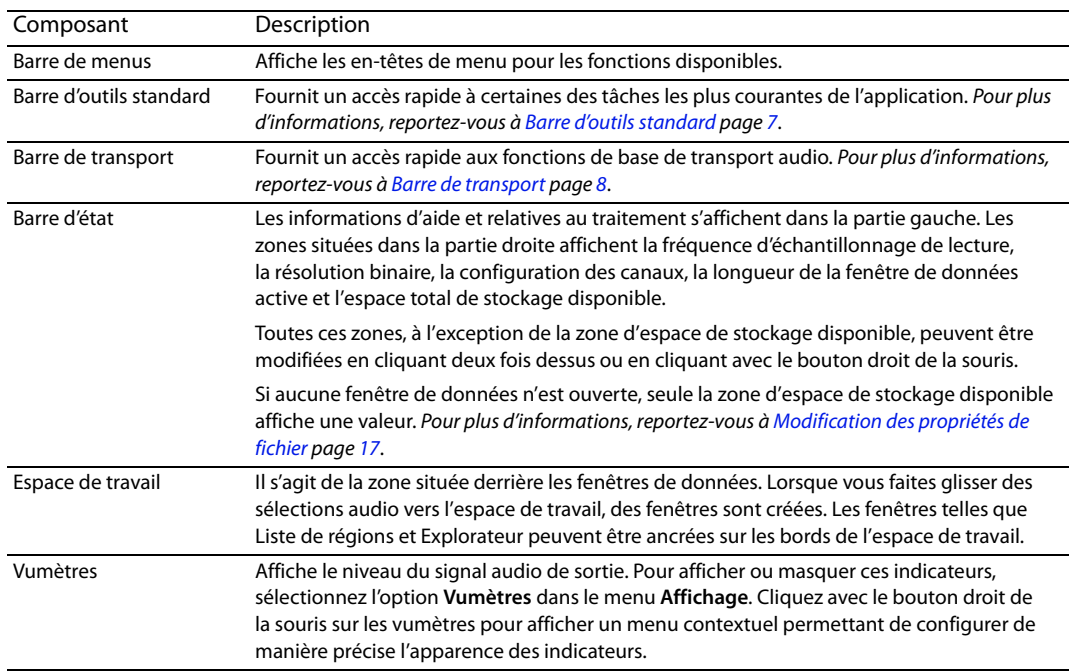

#### <span id="page-9-2"></span><span id="page-9-0"></span>**Fenêtres de données**

La fenêtre de données contient des données audio (représentées par une forme d'onde) ainsi que de nombreuses options et commandes permettant de modifier et de traiter des données audio.

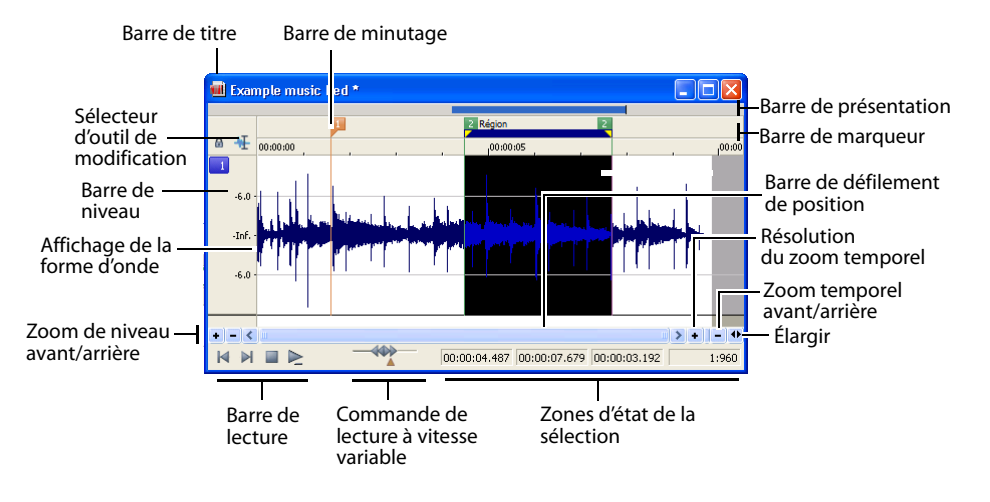

#### <span id="page-9-1"></span>**Composants des fenêtres de données**

Le tableau suivant décrit les composants de la fenêtre de données.

<span id="page-9-3"></span>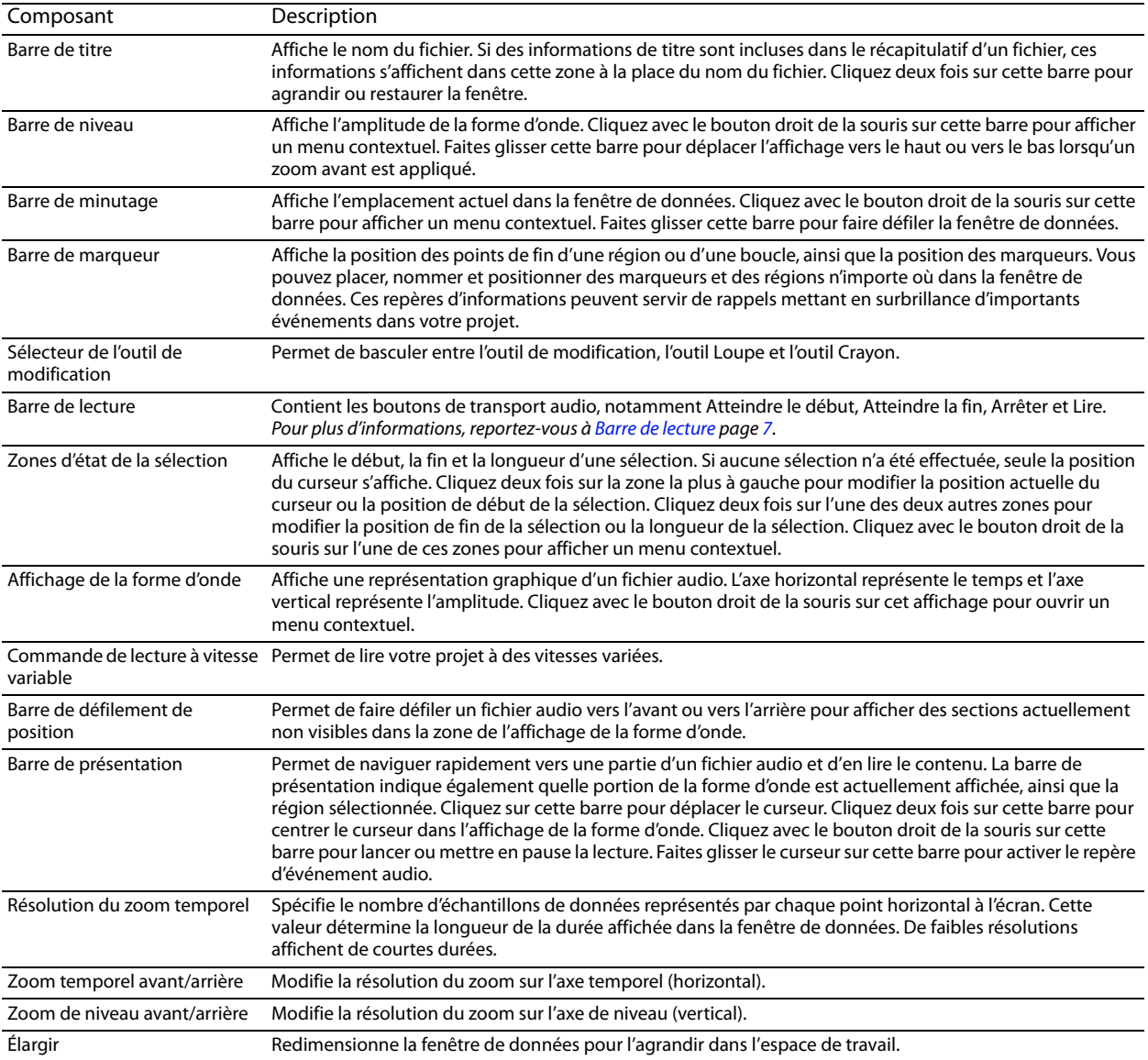

#### <span id="page-10-11"></span><span id="page-10-6"></span><span id="page-10-0"></span>**Barre de lecture**

La barre de lecture se trouve dans l'angle inférieur gauche de la fenêtre de données. Elle permet de naviguer dans les fichiers audio et de les lire de multiples façons.

<span id="page-10-12"></span>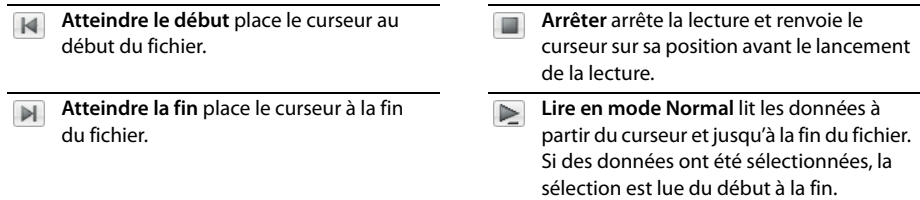

#### <span id="page-10-1"></span>**Barres d'outils**

Les barres d'outils Sound Forge Audio Studio contiennent des boutons qui permettent d'exécuter rapidement de nombreuses commandes et fonctions du programme. Vous pouvez faire glisser les barres d'outils dans l'espace de travail, les ancrer, les redimensionner et les personnaliser.

#### <span id="page-10-7"></span><span id="page-10-2"></span>**Affichage d'une barre d'outils**

- **1.** Dans le menu **Affichage**, sélectionnez **Barres d'outils**. La boîte de dialogue Préférences s'affiche et répertorie les barres d'outils disponibles.
- **2.** Pour afficher une barre d'outils, activez la case correspondante et cliquez sur **OK**.

#### <span id="page-10-8"></span><span id="page-10-3"></span>**Barre d'outils ancrée**

Lorsque vous faites glisser une barre d'outils flottante vers un des bords de l'écran principal, la barre s'ancre sur ce bord.

#### <span id="page-10-9"></span><span id="page-10-4"></span>**Barre d'outils flottante**

Lorsque vous faites glisser une barre d'outils ancrée depuis un des bords de l'écran principal, cette barre devient flottante.

#### <span id="page-10-10"></span><span id="page-10-5"></span>**Barre d'outils standard**

La barre d'outils standard s'affiche par défaut lorsque vous démarrez l'application. Les boutons de cette barre d'outils fournissent un accès rapide à de nombreuses commandes courantes.

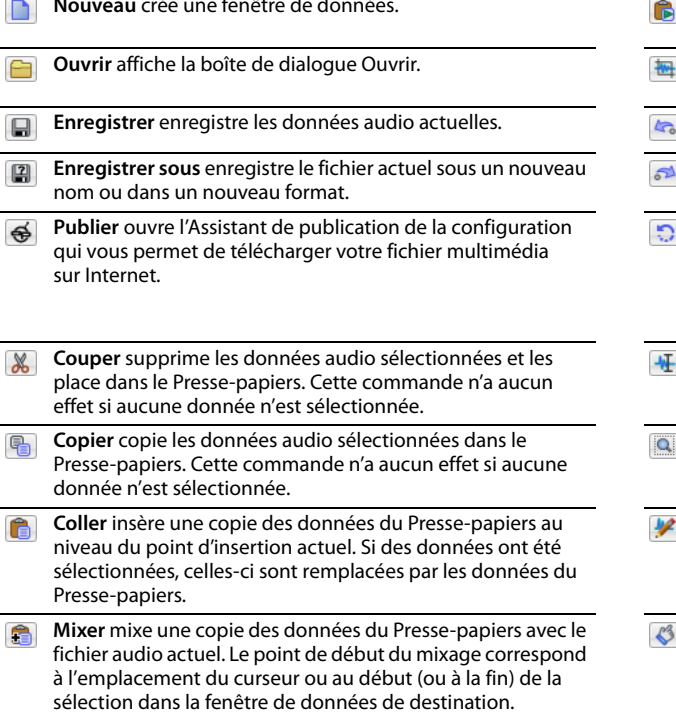

- Lire le contenu du Presse-papiers lit les données audio du Presse-papiers.
- Découper/Recadrer supprime toutes les données non sélectionnées dans le fichier.
- **Annuler** annule la dernière opération de modification.
- **Rétablir** restaure la dernière opération de modification annulée.
- **Répéter** répète la dernière opération. Cette commande peut être utilisée avec la plupart des fonctions de traitement. Les paramètres de l'opération précédente sont répétés. Pour spécifier de nouveaux paramètres, maintenez la touche Maj enfoncée et cliquez sur ce bouton.
- **Outil de modification** sélectionne l'outil de modification.
- **Outil Loupe** sélectionne l'outil Loupe.
- **Outil Crayon** sélectionne l'outil Crayon.
- **Astuce** lance les didacticiels Astuce de Sound Forge Audio Studio.

#### <span id="page-11-1"></span><span id="page-11-0"></span>**Barre de transport**

La barre de transport s'affiche également par défaut et contient les boutons de transport audio de base.

<span id="page-11-2"></span>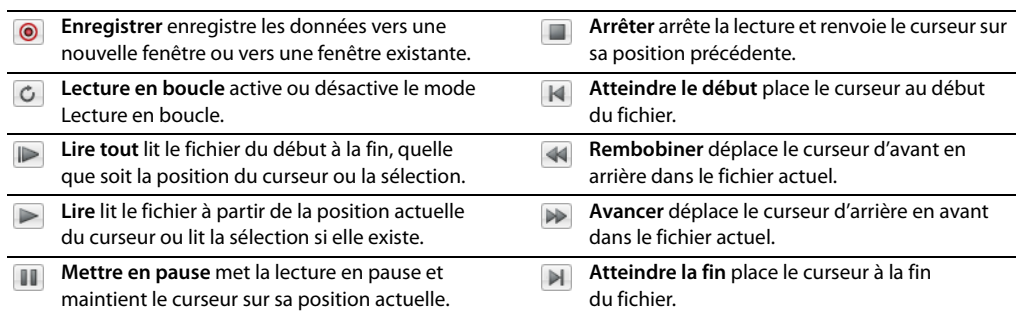

# **Chapitre 3 Démarrage**

<span id="page-12-0"></span>L'outil de montage audio numérique Sound Forge® Audio Studio™ est destiné aux utilisateurs intéressés par la musique, quel qu'en soit le genre. Il s'agit d'un programme très complet, dont certaines fonctions ne seront employées que par les utilisateurs avertis ou spécialisés. Il est cependant essentiel de maîtriser parfaitement les fonctions de base de Sound Forge Audio Studio. Ce chapitre fournit des informations sur les principes de base du logiciel Sound Forge Audio Studio.

#### <span id="page-12-1"></span>**Ouverture d'un fichier**

**1.** Dans le menu **Fichier**, sélectionnez **Ouvrir**. La boîte de dialogue Ouvrir s'affiche.

<span id="page-12-6"></span>Conseil : vous pouvez également cliquer sur le bouton Ouvrir ( a) dans la barre d'outils standard ou appuyer sur Ctrl+O.

- **2.** Sélectionnez le fichier audio souhaité.
- <span id="page-12-7"></span>**3.** Cliquez sur **Ouvrir**. Le fichier audio s'ouvre et une fenêtre de données affichant la forme d'onde apparaît.

#### <span id="page-12-2"></span>**Utilisation de fichiers vidéo**

Le logiciel Sound Forge Audio Studio permet d'ouvrir et d'enregistrer de nombreux formats de fichier vidéo. Les fichiers vidéo ne peuvent pas être modifiés dans le logiciel, mais vous avez la possibilité de lier des données audio à la vidéo, d'annuler cette liaison et de modifier des données audio pour la vidéo. Une fois les données audio modifiées, vous pouvez prévisualiser simultanément l'audio et la vidéo.

Lorsque vous ouvrez un fichier multimédia contenant une vidéo, la fenêtre de données affiche la partie vidéo dans la bande vidéo située au-dessus des données audio.

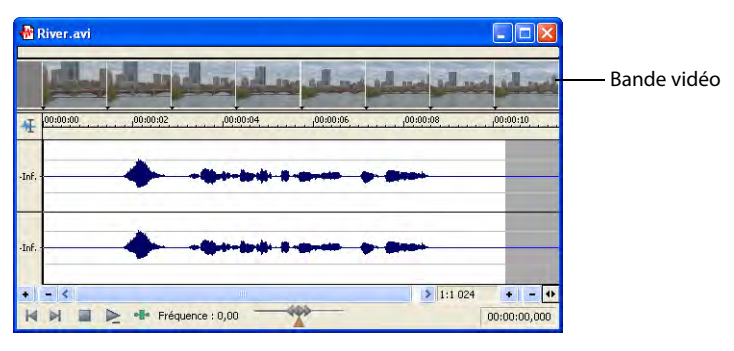

#### <span id="page-12-5"></span><span id="page-12-3"></span>**Lecture d'un fichier**

Une fois que vous avez ouvert un fichier, vous pouvez le lire en cliquant sur le bouton **Lire tout** (**p**) dans la barre de transport. [Pour plus d'informations, reportez-vous à Barre de transport page 8](#page-11-1).

#### <span id="page-12-8"></span><span id="page-12-4"></span>**Affichage de l'état de la sélection**

Si des données ont été sélectionnées, les zones d'état de la sélection situées dans l'angle inférieur droit de la fenêtre de données indiquent le début, la fin et la longueur de la sélection. Cliquez deux fois sur une zone pour modifier la valeur.

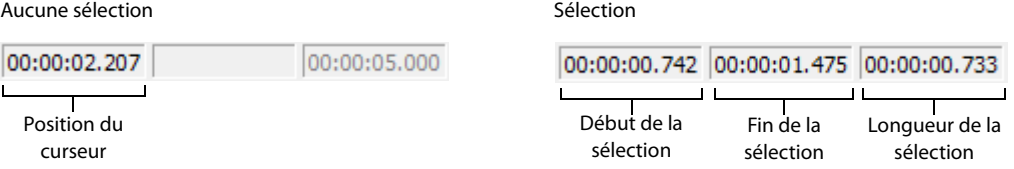

#### **Sélection du format d'état**

Vous pouvez afficher les valeurs d'état dans le format pris en charge de votre choix. Vous pouvez modifier le format en cliquant avec le bouton droit de la souris et en sélectionnant un autre format dans le menu contextuel.

#### <span id="page-13-5"></span><span id="page-13-0"></span>**Lecture à vitesse variable**

La lecture à vitesse variable est un type de lecture de la barre temporelle qui vous permet de contrôler de façon précise la vitesse et le sens de la lecture.

#### **Lecture à vitesse variable à l'aide du curseur de contrôle de lecture**

Le curseur de contrôle de lecture ( $\langle\langle\downarrow\rangle\rangle$ ), qui se trouve dans la partie inférieure de la fenêtre de données, peut être déplacé vers l'avant ou vers l'arrière. Plus ce curseur est éloigné du centre, plus la lecture sera rapide, d'arrière en avant et inversement.

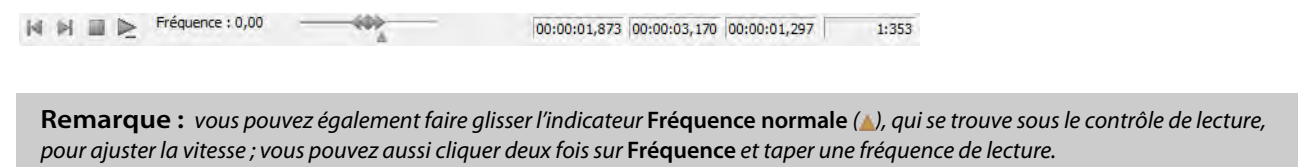

#### **Lecture à vitesse variable avec le clavier**

Trois lettres (JKL) sont utilisées comme contrôle de lecture à vitesse variable à l'aide du clavier.

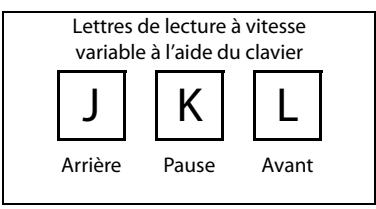

- Appuyez sur la touche J pour revenir en arrière. Appuyez de nouveau sur cette touche pour accélérer la fréquence de lecture.
- Appuyez sur la touche L pour la lecture avant. Appuyez de nouveau sur cette touche pour accélérer la fréquence de lecture.
- Appuyez sur K pour mettre en pause la lecture.

Vous pouvez ajuster la vitesse de lecture de différentes façons :

- Maintenez la touche K enfoncée tout en appuyant sur la touche J ou la touche L pour activer le mode bouton de recherche.
- Appuyez sur K + J pour tourner le bouton vers la gauche ou sur K + L pour le tourner vers la gauche.
- Appuyez à nouveau sur la touche K ou sur la barre d'espacement pour revenir en mode normal.

#### <span id="page-13-3"></span><span id="page-13-1"></span>**Création de fenêtres de données**

- **1.** Dans le menu **Fichier**, sélectionnez **Nouveau**. La boîte de dialogue Nouvelle fenêtre s'ouvre.
- **2.** Dans la boîte de dialogue Nouvelle fenêtre, configurez les paramètres suivants :
	- **a.** Dans la liste déroulante **Fréquence d'échantillonnage**, choisissez une valeur.
	- **b.** Dans la liste déroulante **Résolution binaire**, sélectionnez une valeur.
	- **c.** Choisissez une valeur dans la liste déroulante **Canaux** pour sélectionner le nombre de canaux de votre fichier.

<span id="page-13-4"></span>[Pour plus d'informations, reportez-vous à Modification des propriétés de fichier page 17](#page-20-5).

**3.** Cliquez sur **OK**. Une nouvelle fenêtre de données contenant les propriétés spécifiées s'affiche.

#### <span id="page-13-2"></span>**Enregistrement de fichiers**

Vous pouvez enregistrer un fichier dans de nombreux formats, notamment les formats audio les plus courants tels que WAV et AIFF, mais également des formats de transmission en continu tels que Windows Media® Audio.

**1.** Dans le menu **Fichier**, choisissez **Enregistrer**.

**Remarque :** lorsque vous enregistrez un nouveau fichier, la boîte de dialogue Enregistrer sous s'affiche. Si le fichier a déjà été enregistré auparavant, sélectionnez **Enregistrer** pour que le fichier soit automatiquement enregistré.

- **2.** Dans la liste déroulante **Enregistrer sous le type**, choisissez un format de fichier.
- **3.** Dans la zone **Nom du fichier**, entrez un nom pour le fichier.
- **4.** Sélectionnez d'autres options de la boîte de dialogue Enregistrer sous si requis et cliquez sur **Enregistrer**.

#### <span id="page-14-0"></span>**Modification audio**

Si vous êtes un nouvel utilisateur de Sound Forge Audio Studio, souvenez-vous que même les tâches de modification les plus complexes se résument souvent à ces quelques opérations très simples : copier, coller, couper, supprimer (effacer), découper/ recadrer et mixer.

Les sections suivantes contiennent un mini-didacticiel vous permettant de vous familiariser avec les principales opérations de modification. Ces procédures utilisent les fichiers Perfect Clarity Audio (PCA) de Sony Creative Software Inc., situés dans le même dossier que l'application. Au cours de ces procédures, les fichiers doivent rester ouverts et être modifiés comme décrit.

#### <span id="page-14-4"></span><span id="page-14-1"></span>**Copie**

Vous pouvez copier des données audio depuis une fenêtre de données vers le Presse-papiers, sans modifier le fichier d'origine. Lorsque les données audio sont copiées dans le Presse-papiers, vous pouvez les coller dans des fichiers existants ou les utiliser pour créer des fichiers.

#### **Copie de données dans le Presse-papiers**

- **1.** Ouvrez le fichier Voiceover.pca. Ce fichier se trouve dans le même dossier que l'application.
- **2.** Créez une sélection contenant le texte parlé « Wow ».
- **3.** Dans le menu **Édition**, sélectionnez **Copier**. Les données sélectionnées sont copiées dans le Presse-papiers mais la forme d'onde n'est pas modifiée.

**Conseil :** vous pouvez également cliquer sur le bouton **Copier** ( ) dans la barre d'outils standard ou appuyer sur Ctrl+C.

#### **Prévisualisation du contenu du Presse-papiers**

Pour prévisualiser le contenu du Presse-papiers, sélectionnez **Presse-papiers** dans le menu **Affichage** et choisissez **Lecture** dans le sous-menu.

#### <span id="page-14-3"></span><span id="page-14-2"></span>**Collage**

Lorsque les données audio sont copiées dans le Presse-papiers, vous pouvez les coller ou les mixer dans des fenêtres de données existantes ou les utiliser pour créer des fenêtres de données.

#### **Collage de données dans une fenêtre de données existante**

#### **Remarques :**

- Si vous collez des données dont les fréquences d'échantillonnage sont différentes, la fréquence d'échantillonnage utilisée lors de la lecture des données du Presse-papiers sera celle de la fenêtre dans laquelle les données sont collées.
- S'il existe une région, un marqueur ou une boucle dans le fichier audio d'origine, ces derniers sont également collés dans le fichier audio de destination. Pour désactiver cette fonction, désélectionnez la commande **Coller les événements** dans le menu **Options**.
- **1.** Après avoir coupé ou copié les données, déplacez le curseur au début du fichier Voiceover.pca en cliquant sur le bouton Atteindre le début ( <a>
<a>
le barre de lecture page 7.
<a>
le barre de lecture page 7.
<a>
le barre de lecture page 7.
de lecture page 7.
de lecture page 7.
de lecture page 7.
de lecture page 7.
de lecture page 7.
de lec
- **2.** Dans le menu **Édition**, sélectionnez **Coller**. Les données du Presse-papiers sont insérées dans le fichier et les données correspondant à la portion « Wow » s'affichent dans la partie gauche de la forme d'onde.

**Conseil :** vous pouvez également cliquer sur le bouton **Copier** ( ) dans la barre d'outils standard ou appuyer sur Ctrl+V.

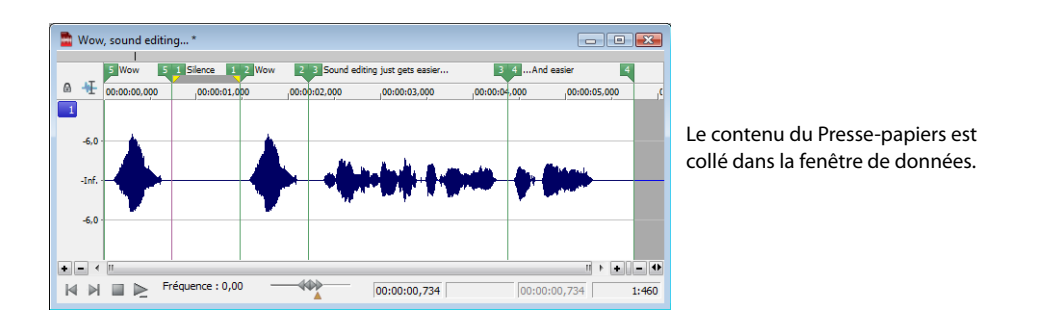

**Remarque :** si des données ont été sélectionnées, la commande **Coller** supprime ces données avant d'insérer les nouvelles données.

**3.** Pour vérifier que les données ont été collées dans le fichier, cliquez sur le bouton **Lire tout** ( ). Le texte parlé « Wow. Wow. Sound editing just gets easier and easier » est lu.

#### **Collage par déplacement de données sélectionnées**

- **1.** Sélectionnez l'outil de modification ( $\Pi$ ).
- **2.** Faites glisser la souris dans la fenêtre de données pour créer une sélection dans Voiceover.pca.

**Conseil :** si la case **Toujours ouvrir les fichiers déposés dans la nouvelle fenêtre** dans l'onglet **Général** de la boîte de dialogue Préférences est désactivée, vous pouvez également maintenir la touche Ctrl enfoncée tout en faisant glisser un fichier (ou une région) depuis la fenêtre de l'Explorateur jusqu'à une fenêtre de données pour coller des données audio. Si vous cochez cette case, le déplacement d'un fichier dans l'espace de travail Sound Forge Audio Studio crée toujours une fenêtre de données.

**3.** Maintenez la touche Ctrl enfoncée et déplacez la sélection à l'endroit où vous souhaitez coller les données. Le curseur s'affiche sous forme de pointeur de souris avec la lettre P  $^{2}$  et une ligne verticale apparaît pour indiquer l'endroit où va s'effectuer le collage.

Vous pouvez cliquer avec le bouton droit de la souris tout en effectuant une opération de glissement afin de basculer entre les modes glisser-déplacer de mixage et coller.

<span id="page-15-1"></span>**Conseil :** lorsque vous déplacez des données sélectionnées pour coller des données audio, effectuez un glissement vers le haut ou vers le bas avant de déplacer la souris vers la gauche ou la droite. Effectuez un déplacement à gauche ou à droite avant de déplacer la souris verticalement afin d'ajuster la longueur de la sélection.

**4.** Lorsque vous relâchez le bouton de la souris pour déposer la sélection, celle-ci est collée.

#### **Collage dans une nouvelle fenêtre de données**

<span id="page-15-2"></span>Pour créer une fenêtre à partir des données contenues dans le Presse-papiers, accédez au menu **Édition**, sélectionnez **Collage spécial,** puis **Coller dans nouvelle** dans le sous-menu**.** Une fenêtre contenant les données du Presse-papiers est immédiatement créée.

#### <span id="page-15-3"></span><span id="page-15-0"></span>**Coupure**

Cette option permet de supprimer une partie des données audio d'une fenêtre de données et de les stocker dans le Presse-papiers pour pouvoir ultérieurement les coller ou les mixer dans un autre fichier. Couper des données audio écrase le contenu précédent du Presse-papiers. Avant de choisir si vous allez couper ou coller des données, tenez compte de ce qui suit :

- Le fichier d'origine n'est pas affecté par la copie de données.
- Lorsque vous coupez des données, le fichier d'origine est modifié.

#### **Coupure de données dans une fenêtre**

- **1.** Créez une sélection comprenant la deuxième occurrence du texte « Wow » (il doit y en avoir deux si vous suivez les exemples) dans le fichier Voiceover.pca.
- **2.** Dans le menu **Édition**, sélectionnez **Couper**. Les données sélectionnées sont supprimées du fichier et placées dans le Presse-papiers.

**Conseil :** vous pouvez également cliquer sur le bouton **Couper** ( ) dans la barre d'outils standard ou appuyer sur Ctrl+X.

**3.** Cliquez sur le bouton Lire tout ( $\mathbb{D}$ ). « Wow. Sound editing just gets easier and easier » est lu.

#### <span id="page-16-5"></span><span id="page-16-0"></span>**Suppression**

Lorsque vous supprimez une sélection de façon permanente, celle-ci est effacée sans que les données contenues dans le Pressepapiers ne soient remplacées. Pour supprimer des données, sélectionnez **Supprimer (Effacer)** dans le menu **Édition** (ou appuyez sur la touche Suppr de votre clavier).

#### <span id="page-16-3"></span><span id="page-16-1"></span>**Découpage/Recadrage**

Le découpage permet de supprimer les données encadrant une sélection, tout en maintenant intacte la sélection.

- **1.** Créez une sélection contenant la portion « Wow, sound editing just gets easier » dans le fichier Voiceover.pca, mais ne sélectionnez pas la deuxième partie « and easier ».
- **2.** Dans le menu **Édition**, sélectionnez **Découper/Recadrer**. Seuls les éléments « Wow, sound editing just gets easier » sont conservés dans la fenêtre.

#### <span id="page-16-4"></span><span id="page-16-2"></span>**Mixage**

Le mixage est une fonction de modification puissante permettant de mixer une copie du contenu du Presse-Papiers au niveau de la position actuelle du curseur.

#### **Mixage par déplacement de données sélectionnées**

- **1.** Ouvrez et lancez la lecture du fichier Drumhit.pca. Ce fichier contient un bruit de tambour à timbre et de claquement de cymbale.
- **2.** Sélectionnez l'outil de modification  $(\mathbf{\Psi})$ .
- **3.** Faites glisser la souris sur la fenêtre de données pour sélectionner l'ensemble de la forme d'onde.

**Conseil :** si la case **Toujours ouvrir les fichiers déposés dans la nouvelle fenêtre** dans l'onglet **Général** de la boîte de dialogue Préférences est désactivée, vous pouvez également faire glisser un fichier (ou une région) depuis la fenêtre de l'Explorateur jusqu'à une fenêtre de données pour coller des données audio. Lorsque la case à cocher est activée, le déplacement d'un fichier dans l'espace de travail crée toujours une nouvelle fenêtre de données.

**4.** Faites glisser la sélection au début du fichier Voiceover.pca. Le curseur s'affiche sous forme de pointeur de souris avec la lettre M ( ) et une zone de sélection grisée apparaît pour indiquer l'endroit où va s'effectuer le mixage. Une enveloppe apparaît et indique les niveaux de mixage et de fondu (les derniers paramètres utilisés dans la boîte de dialogue Mixer/Remplacer sont utilisés par défaut).

Vous pouvez cliquer avec le bouton droit de la souris tout en effectuant une opération de glissement afin de basculer entre les modes glisser-déplacer de mixage et collage.

**Conseil :** lorsque vous faites glisser une sélection dans la même fenêtre de données, effectuez un glissement vers le haut ou vers le bas avant de déplacer la souris vers la gauche ou la droite. Le fait de faire glisser la sélection vers la gauche ou la droite avant de déplacer la souris verticalement ajuste la longueur de la sélection.

**5.** Lorsque vous relâchez le bouton de la souris pour déposer la sélection, la boîte de dialogue Mixer/Remplacer s'affiche. Pour ignorer la boîte de dialogue Mixer/Remplacer, maintenez la touche Maj enfoncée lorsque vous relâchez le bouton de la souris.

Pour personnaliser les paramètres de mixage, choisissez un paramètre dans la liste déroulante Présélection de la boîte de dialogue Mixer/Remplacer ou ajustez les commandes selon les besoins :

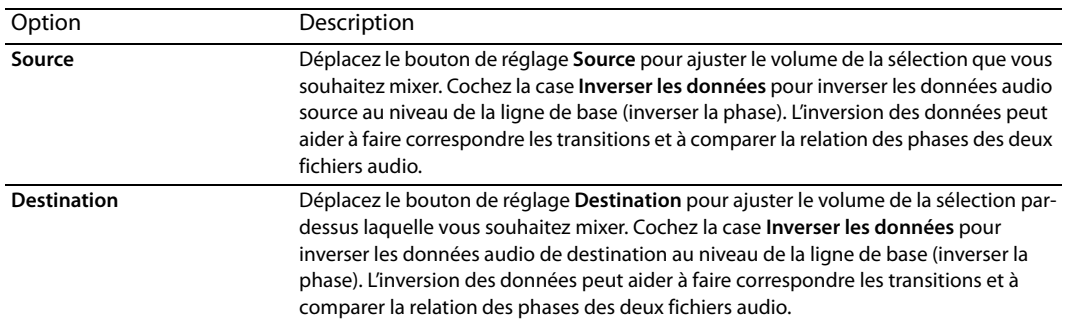

**6.** Cliquez sur le bouton **OK** pour appliquer le mixage.

#### **Mixage audio depuis le Presse-papiers**

- **1.** Ouvrez et lancez la lecture du fichier Drumhit.pca.
- **2.** Assurez-vous que la fenêtre Drumhit.pca est active et choisissez **Sélectionner tout** dans le menu **Édition**. La forme d'onde est entièrement sélectionnée.
- **3.** Dans le menu **Édition**, sélectionnez **Copier**.

**Conseil :** vous pouvez également cliquer sur le bouton **Copier** (  $\binom{n}{k}$  dans la barre d'outils standard ou appuyer sur Ctrl+C.

- **4.** Activez la fenêtre de données Voiceover.pca et cliquez sur le bouton Atteindre le début ( I ) dans la barre de lecture. Le curseur se place au début du fichier.
- **5.** Dans le menu **Édition**, sélectionnez **Collage spécial**, puis choisissez **Mixage** dans le sous-menu. La boîte de dialogue Mixage s'affiche.

**Conseil :** vous pouvez également cliquer sur le bouton **Mixer** ( ) dans la barre d'outils standard ou appuyer sur Ctrl+M.

**6.** Vérifiez que les curseurs de volume **Source** et **Destination** sont définis sur 0 dB et cliquez sur **OK**. Le bruit de batterie est mixé avec le passage parlé.

<span id="page-17-2"></span>Vous remarquerez, lorsque vous prévisualisez le fichier, que contrairement à une opération de collage, le mixage ne modifie pas la longueur du fichier.

#### <span id="page-17-0"></span>**Utilisation des fonctions Annuler/Rétablir**

Vous pouvez facilement annuler/rétablir des opérations, même les opérations antérieures au dernier enregistrement.

- Pour annuler toute opération de modification, sélectionnez **Annuler** dans le menu **Édition** (ou cliquez sur le bouton **Annuler** ( $\left( \frac{1}{2} \right)$  dans la barre d'outils standard).
- Pour rétablir toute opération de modification annulée, sélectionnez **Rétablir** dans le menu **Édition** (ou cliquez sur le bouton Rétablir (a) dans la barre d'outils standard).

#### <span id="page-17-1"></span>**Zoom et agrandissement**

Dans la mesure où un fichier audio comporte davantage d'échantillons qu'il y a de points horizontaux (pixels) à l'écran, chaque point horizontal doit représenter un grand nombre d'échantillons de données lorsque les données audio s'affichent dans la fenêtre de données. Selon l'opération de modification effectuée, vous pouvez choisir d'afficher le fichier dans sa totalité ou seulement des petites portions plus détaillées des données. Pour ce faire, vous pouvez utiliser deux types de zoom : le zoom de barre de minutage et le zoom de barre de niveau.

#### <span id="page-18-3"></span><span id="page-18-0"></span>**Zoom de barre de minutage (horizontal)**

Le niveau de grossissement actuel de la barre temporelle s'affiche dans l'angle inférieur droit de la fenêtre de données, au-dessus des zones d'état.

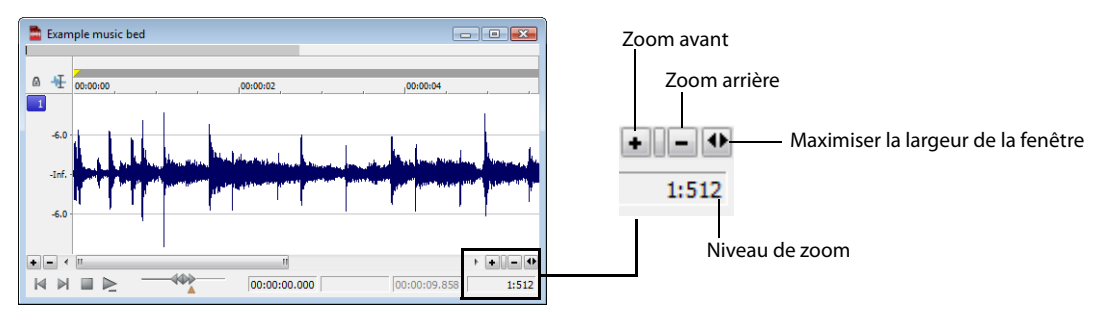

#### <span id="page-18-4"></span><span id="page-18-1"></span>**Zoom de la barre de niveau (vertical)**

Lorsque vous effectuez un zoom sur la barre de niveau, une forme d'onde verticale plus grande s'affiche, ce qui vous permet de contrôler avec davantage de précision les modifications avec des amplitudes audio basses.

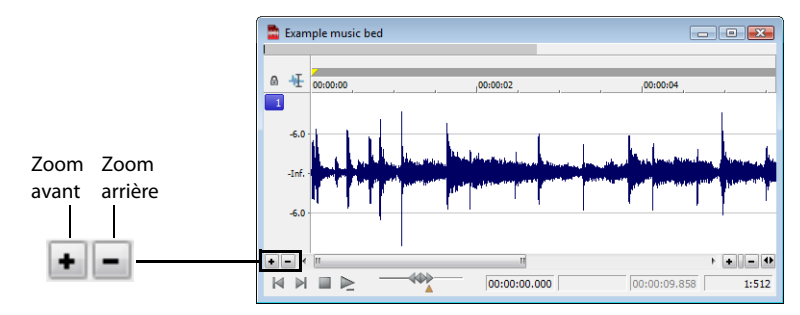

#### <span id="page-18-5"></span><span id="page-18-2"></span>**Utilisation de l'outil Loupe.**

L'outil Loupe fournit un moyen supplémentaire de grossir une section d'un fichier audio. Vous pouvez accéder à l'outil Loupe de trois manières différentes :

- Dans le menu **Édition**, sélectionnez **Outil**, puis choisissez **Loupe** dans le sous-menu.
- Cliquez sur le bouton **Outil Loupe** ( ) dans la barre d'outils standard.
- Dans l'angle supérieur gauche de la fenêtre de données, cliquez sur le sélecteur d'outil de modification jusqu'à ce que l'outil Loupe  $\left( \frac{a}{2} \right)$  s'affiche.

**Conseil :** lorsque vous cochez la case **Permettre zoom par Ctrl + glisser dans les fenêtres de données**, dans l'onglet **Général** de la boîte de dialogue Préférences, vous pouvez maintenir la touche Ctrl tout en créant une sélection pour utiliser temporairement l'outil Loupe.

Lorsque l'outil Loupe est sélectionné, le curseur prend la forme d'une loupe (Q). Cet outil permet de créer une zone de sélection en indiquant le niveau de grossissement des données audio. Avec l'outil Loupe activé, vous pouvez basculer entre le zoom temporel, le zoom de niveau et les deux zooms simultanés, en cliquant consécutivement sur la souris.

# **Chapitre 4 Modification des propriétés et formats de fichier**

<span id="page-20-0"></span>Ce chapitre présente les propriétés et formats de fichier pris en charge dans le logiciel Sound Forge® Audio Studio™.

#### <span id="page-20-7"></span><span id="page-20-5"></span><span id="page-20-1"></span>**Modification des propriétés de fichier**

Lorsque vous ouvrez ou créez un fichier, ses propriétés s'affichent dans les quatre premières zones de la barre d'état, dans la partie inférieure de l'espace de travail Sound Forge Audio Studio. Il s'agit de la fréquence d'échantillonnage, de la résolution binaire, des canaux et de la longueur.

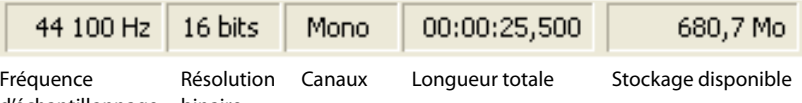

d'échantillonnage binaire

Vous pouvez modifier les propriétés d'un fichier audio dans la fenêtre Propriétés du fichier ou dans la barre d'état.

#### <span id="page-20-2"></span>**Modification des propriétés de fichier dans la fenêtre Propriétés du fichier**

Vous pouvez modifier les propriétés des fichiers dans la fenêtre Propriétés du fichier.

- **1.** Dans le menu **Affichage**, sélectionnez **Propriétés du fichier** (ou appuyez sur Alt + Entrée). La fenêtre Propriétés du fichier s'affiche.
- **2.** Modifiez les propriétés de fichier comme souhaité et cliquez sur **OK**.

#### <span id="page-20-3"></span>**Modification des propriétés de fichier dans la barre d'état**

Vous pouvez modifier rapidement les propriétés d'un fichier dans la barre d'état, à l'aide de l'une des méthodes suivantes :

- Cliquez avec le bouton droit sur la valeur d'état à modifier, puis choisissez une nouvelle valeur dans le menu contextuel.
- <span id="page-20-6"></span>• Cliquez deux fois sur la valeur d'état à modifier, puis tapez une nouvelle valeur dans la zone d'édition.

#### <span id="page-20-4"></span>**Modification de la fréquence d'échantillonnage**

La fréquence d'échantillonnage est le nombre d'échantillons par seconde, mesurée en Hertz (Hz), utilisée pour enregistrer des données audio. Les fréquences d'échantillonnage les plus courantes s'affichent en tant que présélections dans la liste déroulante **Fréquence d'échantillonnage**. Vous pouvez par ailleurs augmenter ou réduire la fréquence d'échantillonnage d'un fichier audio existant.

- **1.** Ouvrez et lancez la lecture du fichier Voiceover.pca. Ce fichier se trouve dans le même dossier que l'application.
- **2.** Cliquez avec le bouton droit de la souris dans la zone d'état **Fréquence d'échantillonnage** et, dans le menu contextuel qui s'affiche, sélectionnez **48 000**.
- **3.** Lancez la lecture du fichier. Vous remarquerez que la hauteur du son est plus élevée et la durée légèrement plus courte.
- **4.** Cliquez avec le bouton droit de la souris dans la zone d'état **Fréquence d'échantillonnage** et, dans le menu contextuel qui s'affiche, sélectionnez **8 000**.
- **5.** Lancez la lecture du fichier. Vous remarquerez que la hauteur du son est plus basse et le fichier plus long.

Lorsque vous modifiez la fréquence d'échantillonnage d'un fichier, la hauteur du son et la durée du fichier sont également modifiées. Pour modifier la fréquence d'échantillonnage d'un fichier tout en conservant sa durée et la hauteur du son, utilisez la commande **Rééchantillonner** dans le menu **Traiter**.

#### <span id="page-21-7"></span><span id="page-21-0"></span>**Modification de la résolution binaire**

La résolution binaire correspond au nombre de bits utilisé pour représenter un son. Vous pouvez augmenter ou diminuer la résolution binaire d'un fichier. Lorsque vous augmentez la résolution binaire d'un fichier, la qualité sonore n'est pas affectée, mais cela permet d'effectuer des traitements supplémentaires avec davantage de précision. Cependant, lorsqu'un fichier est représenté par une résolution binaire basse, cela entraîne une distorsion sonore appelée également erreur de quantification.

- **1.** Si vous souhaitez augmenter la résolution binaire d'un fichier, ouvrez un fichier dont la résolution binaire est basse (8 bits). Pour la réduire, ouvrez un fichier dont la résolution binaire est élevée (16 bits).
- **2.** Dans le menu **Traiter**, sélectionnez **Convertisseur de résolution binaire**. La boîte de dialogue correspondante s'affiche.
- **3.** Dans la liste déroulante **Résolution binaire**, sélectionnez une valeur.
- **4.** Vous pouvez sélectionner une option dans la liste déroulante **Adoucir les extrémités abruptes**.

<span id="page-21-6"></span><span id="page-21-4"></span>La valeur **Adoucir les extrémités abruptes** détermine le caractère aléatoire de l'adoucissement des extrémités abruptes (bruit généré) utilisé pour masquer la distorsion de quantification résultant de la conversion vers une résolution binaire plus basse.

**5.** Vous pouvez sélectionner un type pour l'option **Formatage du son**.

La valeur de l'option **Formatage du son** détermine la position sonore du bruit de quantification. Cette commande permet de définir un bruit appartenant à des registres audio moins perceptibles par l'oreille humaine. Ceci permet de réduire le bruit de fond perçu et crée l'illusion d'un son plus net.

<span id="page-21-5"></span>**Remarque :** lorsque vous augmentez la résolution binaire d'un fichier, les commandes **Adoucissement des extrémités abruptes** et **Formatage du son** doivent être définies respectivement sur **Aucun** et **Désactivé**.

**6.** Cliquez sur **OK**.

#### <span id="page-21-1"></span>**Conversion des canaux mono/stéréo**

Vous pouvez convertir des fichiers mono en fichiers stéréo et vice versa.

#### <span id="page-21-2"></span>**Conversion mono en stéréo**

- **1.** Ouvrez le fichier Voiceover.pca. Ce fichier se trouve dans le même dossier que l'application.
- **2.** Cliquez avec le bouton droit de la souris dans la zone d'état **Canaux** et, dans le menu contextuel qui s'affiche, sélectionnez **Stéréo**. La boîte de dialogue Mono en stéréo s'affiche.

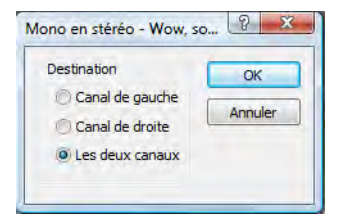

**3.** Sélectionnez la case d'option **Les deux canaux** et cliquez sur **OK**. Les données mono sont placées sur les deux canaux.

#### <span id="page-21-3"></span>**Conversion stéréo en mono**

- **1.** Ouvrez le fichier Saxriff.pca. Ce fichier se trouve dans le même dossier que l'application.
- **2.** Cliquez avec le bouton droit de la souris dans la zone d'état **Canaux** et, dans le menu contextuel qui s'affiche, sélectionnez **Mono**. La boîte de dialogue Stéréo en Mono s'affiche.

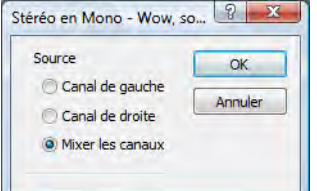

**3.** Sélectionnez la case d'option **Mixer les canaux** et cliquez sur OK. Les canaux gauche et droit sont combinés dans un canal mono.

#### <span id="page-22-1"></span><span id="page-22-0"></span>**Conversion de formats de fichier**

Les sections précédentes présentaient les procédures de modification de la fréquence d'échantillonnage, de la résolution binaire et de la configuration des canaux d'un fichier. Nous allons à présent voir comment convertir le format d'un fichier et ses paramètres de compression.

Pour ce faire, ouvrez le fichier Voiceover.pca et dans le menu **Fichier**, sélectionnez **Enregistrer sous**. Les listes déroulantes **Enregistrer sous le type** et **Modèle** apparaissent dans la fenêtre.

<span id="page-22-2"></span>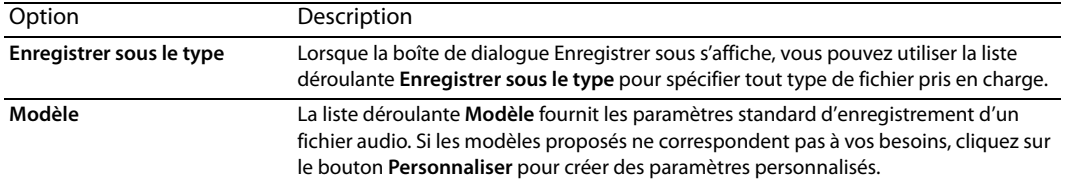

# **Chapitre 5 Utilisation des marqueurs et des régions**

<span id="page-24-0"></span>Ce chapitre explique comment utiliser les marqueurs, les régions et la Liste de régions. Grâce à ces outils, vous pouvez baliser et organiser les données audio et rendre ainsi les modifications audio plus efficaces.

#### <span id="page-24-1"></span>**Utilisation des marqueurs**

Un marqueur est un repère placé dans un fichier audio et qui est utilisé comme point de référence. Les marqueurs facilitent et améliorent la navigation dans les fichiers.

#### <span id="page-24-7"></span><span id="page-24-2"></span>**Insertion de marqueurs**

- **1.** Cliquez dans la forme d'onde pour positionner le curseur.
- **2.** Dans le menu **Insérer**, choisissez **Marqueur** (ou appuyez sur M pendant la lecture). Un marqueur est placé dans la forme d'onde à l'emplacement exact du curseur.
- **3.** Si vous souhaitez nommer le marqueur, cliquez avec le bouton droit sur le repère et sélectionnez **Renommer** dans le menu contextuel. Saisissez le nom du marqueur dans la zone d'édition et appuyez sur Entrée.

#### **Insertion de marqueurs lors de l'enregistrement**

Pour insérer des marqueurs lors de l'enregistrement, cliquez sur le bouton Insérer un marqueur ( $\Box$ ) dans la boîte de dialogue Enregistrer ou appuyez sur M.

#### <span id="page-24-6"></span><span id="page-24-3"></span>**Attribution ou changement de nom pour les marqueurs**

Cliquez avec le bouton droit de la souris sur le repère du marqueur ( ) et choisissez **Renommer** dans le menu contextuel. Tapez le nom du marqueur dans la zone d'édition, puis appuyez sur Entrée.

 $-\text{ou}$ —

Cliquez deux fois à droite du marqueur, tapez un nom dans la zone d'édition, puis appuyez sur Entrée.

#### <span id="page-24-8"></span><span id="page-24-4"></span>**Déplacement d'un marqueur**

- **1.** Faites glisser le marqueur (**D**) vers une nouvelle position, dans la barre de la fenêtre de données.
- **2.** Relâchez le bouton de la souris. Le marqueur est déposé sur le nouvel emplacement.

<span id="page-24-9"></span>**Remarque :** les marqueurs s'aligneront sur les autres marqueurs et régions. Maintenez appuyée la touche Maj tout en faisant glisser une ancre pour ignorer l'alignement.

#### <span id="page-24-5"></span>**Suppression de marqueurs**

Cliquez avec le bouton droit de la souris sur le repère du marqueur ( ) et choisissez Supprimer dans le menu contextuel.

#### **Suppression de tous les marqueurs et de toutes les régions**

Cliquez avec le bouton droit sur la barre de marqueurs, sélectionnez **Marqueurs/Régions**, puis **Supprimer tout** dans le sous-menu. Tous les marqueurs et toutes les régions sont supprimés.

#### **Suppression de tous les marqueurs et de toutes les régions dans la zone sélectionnée**

Cliquez avec le bouton droit sur la barre de marqueurs, sélectionnez **Marqueurs/Régions**, puis **Supprimer tout dans la sélection** dans le sous-menu. Tous les marqueurs et toutes les régions de la zone sélectionnée sont supprimés.

#### <span id="page-25-8"></span><span id="page-25-0"></span>**Prévisualisation d'un marqueur**

Cliquez sur le bouton **Lecture** d'un marqueur ( $\blacksquare$ ) dans la liste de régions.

 $-\circ$ 

- 1. Cliquez avec le bouton droit de la souris sur le repère du marqueur (**1**) et choisissez **Modifier** dans le menu contextuel. La boîte de dialogue Modifier le marqueur ou la région s'affiche.
- **2.** Cliquez sur le bouton **Lecture**.

#### <span id="page-25-1"></span>**Utilisation des régions**

Les régions identifient des plages temporelles et permettent de subdiviser un fichier audio. Une région est définie comme la zone comprise entre deux repères. Les régions peuvent être utilisées afin d'indiquer les sections des projets, telles que les refrains ou les couplets, ou afin de marquer des notes dans le projet.

La fenêtre Liste de régions contient toutes les régions et tous les marqueurs existants dans la fenêtre de données active. Pour plus [d'informations, reportez-vous à Utilisation de la fenêtre Liste de régions page 23](#page-26-3).

#### <span id="page-25-6"></span><span id="page-25-2"></span>**Insertion de régions**

Vous pouvez insérer des régions de diverses manières : via une commande de menu, des opérations de glisser-déplacer, un raccourci de barre temporelle ou un raccourci clavier. Les sections suivantes décrivent brièvement les différentes méthodes de création de régions. Pour les besoins de la démonstration, utilisez le fichier Fill.pca. Ce fichier se trouve dans le même dossier que l'application.

#### **Insertion de régions à l'aide de commandes de menu**

- **1.** Ouvrez le fichier Fill.pca.
- **2.** Dans le menu **Affichage**, choisissez **Métadonnées**, puis sélectionnez **Liste de régions** dans le sous-menu. La liste de régions s'affiche. [Pour plus d'informations, reportez-vous à Utilisation de la fenêtre Liste de régions page 23](#page-26-3).
- **3.** Créez une sélection contenant le bruit de batterie final vers la fin de l'affichage de la forme d'onde.
- **4.** Dans le menu **Insérer**, choisissez **Région** (ou appuyez sur R). La sélection s'affiche dans la liste de régions.

#### **Insertion de régions par opération de glisser-déplacer**

L'une des méthodes les plus simples pour insérer une région est de faire glisser une sélection depuis une fenêtre de données vers la liste de régions.

- **1.** Créez une sélection contenant le roulement de batterie d'ouverture dans le fichier Fill.pca.
- **2.** Faites glisser la sélection depuis la fenêtre de données vers la liste de régions. La région est insérée.

#### <span id="page-25-5"></span><span id="page-25-3"></span>**Attribution ou changement de nom pour une région**

Cliquez avec le bouton droit sur le repère de région de début ( ) et sélectionnez **Renommer** dans le menu contextuel. Tapez le nouveau nom dans la zone d'édition, puis appuyez sur Entrée.

 $01$ 

Cliquez deux fois à droite du repère de région, tapez un nom dans la zone d'édition, puis appuyez sur Entrée.

#### <span id="page-25-7"></span><span id="page-25-4"></span>**Déplacement d'une région**

- 1. Faites glisser le repère de région souhaité (A) vers une nouvelle position. Les deux repères de région associés sont mis en surbrillance.
- **2.** Relâchez le bouton de la souris. Les valeurs de la région sont mises à jour dans la liste de régions.

#### **Conseils :**

- Pour déplacer les deux repères d'une région simultanément, appuyez sur Alt tout en procédant au déplacement.
- Les régions s'aligneront sur les autres marqueurs et régions. Maintenez appuyée la touche Maj tout en faisant glisser une ancre pour ignorer l'alignement.

#### <span id="page-26-10"></span><span id="page-26-0"></span>**Suppression d'une région**

Cliquez avec le bouton droit de la souris sur le repère de la région ( ) et choisissez **Supprimer** dans le menu contextuel.

#### **Suppression de tous les marqueurs et de toutes les régions**

Cliquez avec le bouton droit sur la barre de marqueurs, sélectionnez **Marqueurs/Régions**, puis **Supprimer tout** dans le sous-menu. Tous les marqueurs et toutes les régions sont supprimés.

#### **Suppression de tous les marqueurs et de toutes les régions dans la zone sélectionnée**

Cliquez avec le bouton droit sur la barre de marqueurs, sélectionnez **Marqueurs/Régions**, puis **Supprimer tout dans la sélection** dans le sous-menu. Tous les marqueurs et toutes les régions de la zone sélectionnée sont supprimés.

#### <span id="page-26-9"></span><span id="page-26-1"></span>**Prévisualisation d'une région**

Cliquez sur le bouton **Lecture** d'une région (**F**) dans la liste de régions.

 $01$ 

- **1.** Cliquez avec le bouton droit de la souris sur le repère de la région ( ) et choisissez **Modifier** dans le menu contextuel. La boîte de dialogue Modifier le marqueur ou la région s'affiche.
- **2.** Cliquez sur le bouton **Lecture**.

#### <span id="page-26-7"></span><span id="page-26-2"></span>**Création de fichiers à partir de régions**

Si vous souhaitez créer des fichiers à partir de régions dans Sound Forge Audio Studio, cliquez deux fois sur l'espace compris entre les repères de région pour sélectionner la région, puis faites glisser la sélection vers l'espace de travail afin de créer une fenêtre de données.

Vous pouvez ensuite enregistrer la nouvelle fenêtre de données dans un fichier.

#### <span id="page-26-8"></span><span id="page-26-3"></span>**Utilisation de la fenêtre Liste de régions**

La liste de régions comprend des informations relatives à toutes les régions de la fenêtre de données actuelle. Ces informations sont enregistrées en tant que métadonnées dans la plupart des types de fichiers.

#### <span id="page-26-6"></span><span id="page-26-4"></span>**Affichage de la fenêtre Liste de régions**

- **1.** Ouvrez le fichier Voiceover.pca.
- **2.** Dans le menu **Affichage**, choisissez Métadonnées, puis sélectionnez **Liste de régions** dans le sous-menu (ou appuyez sur Ctrl+Alt+M, 0). La liste de régions du fichier Voiceover.pca s'affiche.

#### <span id="page-26-5"></span>**Utilisation de la liste de régions**

Par défaut, la liste de régions affiche les informations suivantes pour chaque région dans la fenêtre de données actuelle :

- un petit bouton Lecture ( $\blacktriangleright$ ) spécifique à la région ;
- le nom, le point de début, le point de fin, la longueur, le déclencheur, le canal et la note de la région.

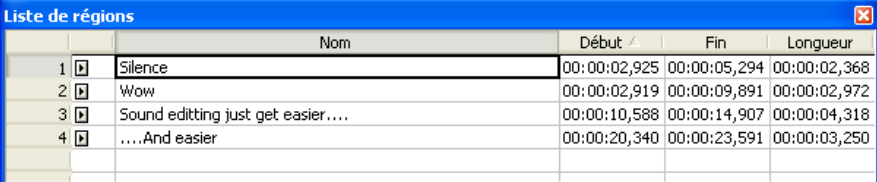

# **Chapitre 6 Application de traitements et d'effets**

<span id="page-28-0"></span>Le logiciel Sound Forge® Audio Studio™ inclut de nombreux traitements et effets que vous pouvez utiliser afin de manipuler les données audio des fichiers multimédia.

Les modules externes inclus peuvent améliorer la qualité des données audio ou créer des sons uniques. Le logiciel Sound Forge Audio Studio prend également en charge les effets DirectX® et VST supplémentaires de Sony ou d'autres tiers.

**Remarque :** lorsque vous travaillez avec des fichiers stéréo, seule la région sélectionnée dans le canal actif est traitée. La plupart des fonctions peuvent être appliquées au canal droit, gauche ou aux deux canaux. Cependant, étant donné que les deux canaux d'un fichier stéréo doivent être de même longueur, les fonctions qui affectent la longueur des données ne peuvent pas être appliquées sur des canaux individuels. Ces fonctions sont les suivantes : Insérer un silence, Rééchantillonner, Étirement du temps, Ajuster la tonalité et Ajuster la hauteur du son (sans conserver la durée).

<span id="page-28-2"></span>Si vous désirez appliquer un de ces traitements à un seul canal, convertissez le fichier en deux fichiers mono distincts (vous pouvez sélectionner un canal et le déplacer vers l'espace de travail Sound Forge Audio Studio afin de créer rapidement un fichier), appliquez le traitement et fusionnez les fichiers dans un nouveau fichier stéréo.

#### <span id="page-28-1"></span>**Appliquer des modules externes à partir des menus Traiter, Effets ou Effets favoris**

Les menus **Traiter**, **Effets** et **Effets favoris** permettent d'appliquer des modules externes audio. La plupart des fonctions peuvent être appliquées à des canaux uniques dans des fichiers stéréo ou à des zones sélectionnées dans un fichier.

<span id="page-28-3"></span>Les menus **Traiter** et **Effets** sont réservés aux modules externes inclus dans le logiciel Sound Forge Audio Studio. Le gestionnaire de module externe peut être utilisé pour organiser vos chaînes et effets DirectX favoris dans le menu **Effets favoris**.

- **1.** Sélectionnez les données que vous souhaitez traiter. Si aucune donnée n'est sélectionnée, le traitement sera appliqué à tout le fichier.
- **2.** Dans les menus **Traiter**, **Effets** ou **Effets favoris**, choisissez une commande. La boîte de dialogue de l'effet sélectionné s'affiche.

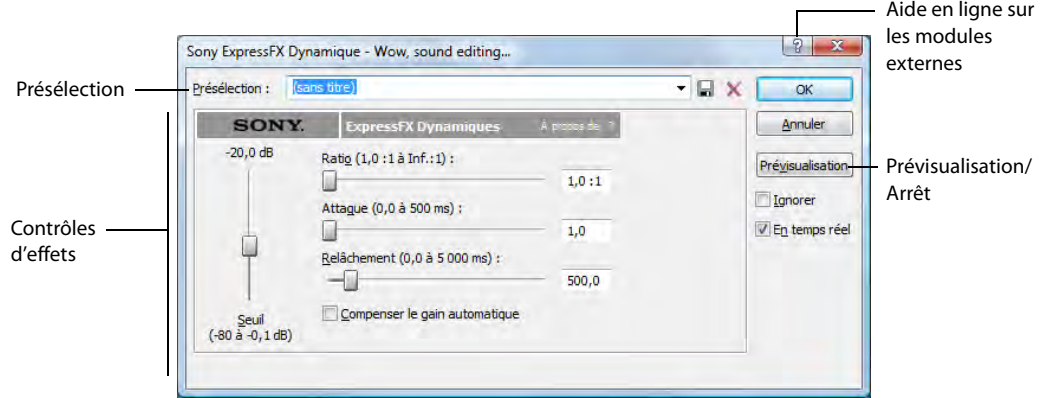

- **3.** Choisissez une présélection dans la liste déroulante **Présélection** et ajustez les paramètres de la boîte de dialogue pour obtenir l'effet souhaité. Pour obtenir de l'aide sur les différentes commandes de cette boîte de dialogue, cliquez sur le bouton **Aide** (**a**).
- **4.** Cliquez sur le bouton **Prévisualisation** pour écouter les effets de vos paramètres de traitement. Si vous souhaitez écouter le signal avant traitement, cochez la case **Ignorer**.
- **5.** Cliquez sur **OK**. Au cours du traitement, un indicateur de progression s'affiche dans la partie inférieure de la fenêtre de données. Vous pouvez annuler l'opération à tout moment en cliquant sur le bouton **Annuler** à gauche de l'indicateur de progression ou vous pouvez appuyer sur la touche Echap.

#### <span id="page-29-1"></span><span id="page-29-0"></span>**Enregistrement des paramètres d'effet en tant que présélection personnalisée**

Après avoir ajusté les paramètres dans la boîte de dialogue des effets, vous pouvez les enregistrer en tant que présélection personnalisée en vue d'une utilisation ultérieure. Vous pouvez la sélectionner dans la liste déroulante **Présélection** pour appliquer les mêmes paramètres par la suite.

- **1.** Ajustez les paramètres dans la boîte de dialogue des effets pour obtenir l'effet souhaité.
- 2. Entrez le nom de la présélection dans la zone Présélection, puis cliquez sur le bouton Enregistrer (**I.**). La nouvelle présélection est ajoutée dans la liste déroulante **Présélection**.

# **Chapitre 7 Enregistrement, extraction et gravure**

<span id="page-30-0"></span>Ce chapitre décrit les procédures d'enregistrement audio, d'extraction de données audio à partir d'un CD et d'écriture de données audio vers un CD dans le logiciel Sound Forge® Audio Studio™.

**Remarque :** ce chapitre suppose que vous avez déjà configuré et raccordé votre source audio aux entrées de votre carte son. Pour plus d'informations sur le raccordement des sources audio, reportez-vous à la documentation utilisateur de votre carte son. Pour des informations détaillées sur la configuration de vos périphériques pour l'enregistrement avec Sound Forge Audio Studio, consultez l'aide en ligne.

#### <span id="page-30-6"></span><span id="page-30-1"></span>**Spécification des options d'enregistrement et de lecture**

Dans le menu **Options**, choisissez **Préférences** et sélectionnez l'onglet **Audio** pour spécifier les options d'enregistrement et de lecture.

En outre, la boîte de dialogue Configuration audio avancée permet d'afficher les informations sur les paramètres du périphérique de lecture ou d'enregistrement sélectionné et de les modifier dans l'onglet Audio de la fenêtre Préférences (dans le menu **Options**, sélectionnez **Préférences**). Pour afficher les préférences audio avancées, cliquez sur le bouton **Avancé**.

#### <span id="page-30-2"></span>**Enregistrement audio**

Une fois que vous avez connecté une source audio et vérifié votre configuration d'enregistrement, vous êtes prêt à commencer l'enregistrement audio. Cliquez sur le bouton **Enregistrer** (**O**) dans la barre de transport ou appuyez sur Ctrl+R pour ouvrir la boîte de dialogue Enregistrer.

#### <span id="page-30-5"></span><span id="page-30-4"></span><span id="page-30-3"></span>**Début de l'enregistrement**

- **1.** Cliquez sur le bouton **Enregistrer** (  $\odot$  ) dans la barre de transport ou appuyez sur Ctrl+R. La boîte de dialogue Enregistrer s'ouvre.
- **2.** Choisissez la fenêtre de destination de l'enregistrement. Par défaut, l'application effectue l'enregistrement dans la fenêtre de données active.

Si vous souhaitez modifier ce paramètre, procédez de l'une des manières suivantes pour préparer l'enregistrement :

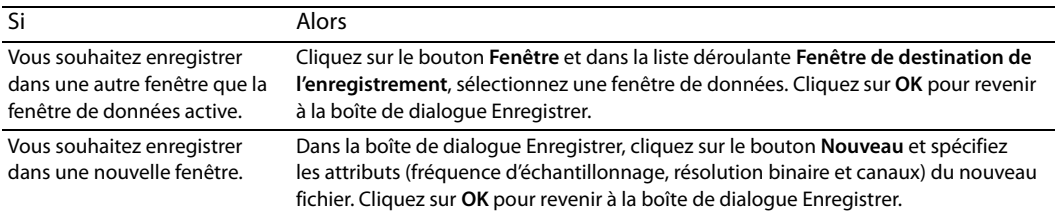

**3.** Choisissez un mode dans la liste déroulante **Mode**.

<span id="page-30-8"></span><span id="page-30-7"></span>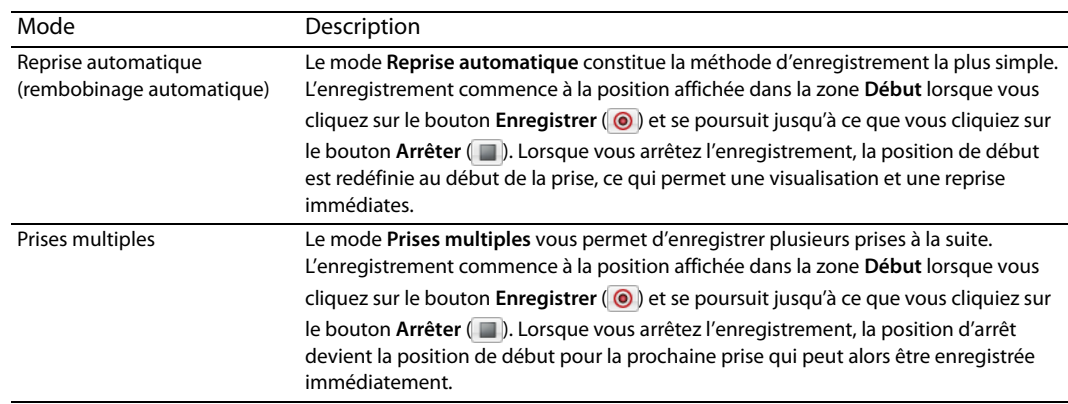

<span id="page-31-2"></span>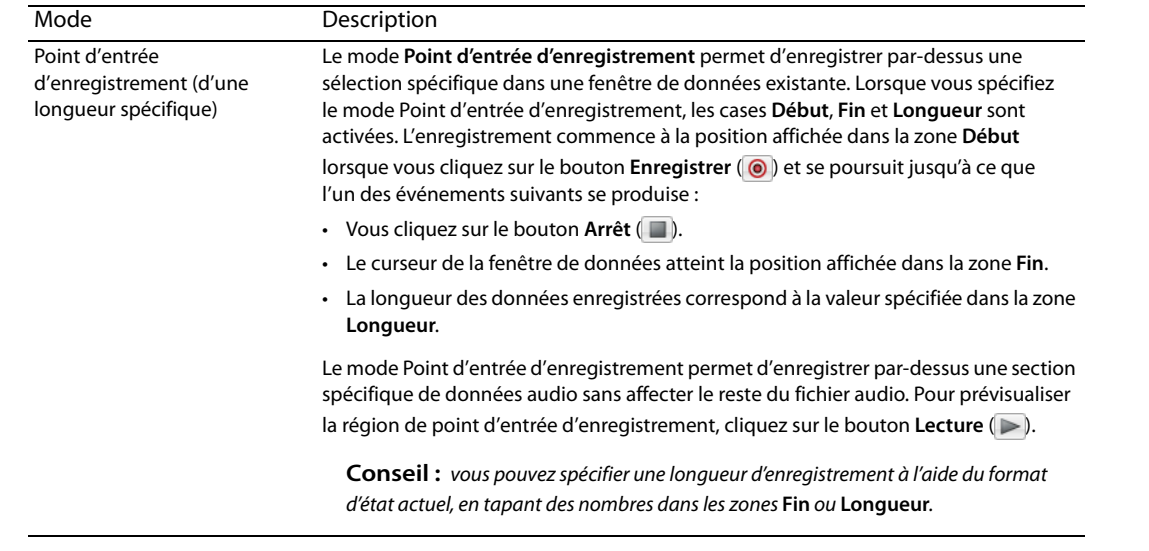

**Conseil :** l'enregistrement commence à la position du curseur. Pour modifier l'heure de début de l'enregistrement (et la position du curseur) dans la boîte de dialogue Enregistrer, tapez un nombre dans la zone **Début** pour spécifier une position à l'aide du format d'état actuel ou cliquez sur le bouton Atteindre ( $\mathfrak{D}$ ) pour afficher la boîte de dialoque Atteindre, où vous pouvez spécifier une position à partir du format d'entrée.

**4.** Cliquez sur le bouton *Enregistrer* ( ) dans la boîte de dialogue Enregistrer (ou appuyez sur Alt+R) lorsque vous êtes prêt à commencer l'enregistrement.

#### **Conseils :**

- Pour contrôler l'entrée audio pendant l'enregistrement et s'assurer qu'elle est la plus forte possible sans écrêtage, cochez la case **Contrôler** pour activer les indicateurs d'enregistrement.
- <span id="page-31-3"></span>• Cliquez sur le bouton Préparer (Préparer) pour que l'enregistrement démarre le plus rapidement possible après que vous avez cliqué sur le bouton **Enregistrer** ( $\circled{0}$ ).
- **5.** Cliquez sur le bouton Arrêter (D) pour arrêter l'enregistrement.
- **6.** Cliquez sur le bouton **Fermer** pour fermer la boîte de dialogue Enregistrer.

#### <span id="page-31-1"></span><span id="page-31-0"></span>**Enregistrement à distance**

Cliquez sur le bouton **À distance** dans la boîte de dialogue Enregistrer pour masquer la fenêtre principale Sound Forge Audio Studio et afficher uniquement la boîte de dialogue Enregistrer à distance. Cette boîte de dialogue s'affiche à l'avant-plan de toute application afin de vous permettre d'enregistrer des données tout en utilisant d'autres composants de votre système tels qu'un lecteur de CD, un mixeur ou un séquenceur.

Dans la boîte de dialogue Enregistrer à distance, cliquez sur le bouton **Retour** pour revenir à la boîte de dialogue Enregistrer.

**Conseil :** de nombreuses commandes de la boîte de dialogue Enregistrer sont disponibles en cliquant avec le bouton droit de la souris dans la boîte de dialogue Enregistrer à distance.

#### <span id="page-32-1"></span><span id="page-32-0"></span>**Extraction audio à partir de CD**

Vous pouvez extraire des données à partir d'un CD et ouvrir des pistes dans l'espace de travail Sound Forge Audio Studio.

**Important** : le logiciel Sound Forge Audio Studio n'a pas été conçu à des fins illégales ou frauduleuses et ne saurait être utilisé dans le cadre de copie ou de partage illégaux de matériels protégés par droits d'auteur. L'utilisation de Sound Forge Audio Studio à de telles fins est, entre autres, contraire aux lois américaines et internationales, ainsi qu'aux termes et conditions du Contrat de Licence Utilisateur Final. De telles pratiques sont passibles de poursuites et peuvent faire l'objet de recours dont les conditions sont stipulées dans l'Accord de licence utilisateur final.

**Conseil :** cliquez deux fois sur un fichier .cda dans la fenêtre de l'Explorateur (ou déplacez-le vers l'espace de travail) afin d'extraire une piste CD sans ouvrir la boîte de dialogue Extraire des données audio du CD. Vous pouvez également extraire des données audio à partir de la boîte de dialogue Ouvrir, en sélectionnant Audio CD (\*.cda) dans la liste déroulante **Type**.

- **1.** Insérez un CD dans le lecteur.
- **2.** Dans le menu **Fichier**, sélectionnez **Extraire des données audio du CD**. Le ou les lecteurs de CD-ROM du système sont identifiés. La boîte de dialogue Extraire des données audio du CD s'ouvre. Si le système comporte plusieurs lecteurs de CD-ROM, vous devez sélectionner le lecteur souhaité dans la liste déroulante **Lecteur**, dans la partie inférieure de la boîte de dialogue.
- **3.** Dans la liste déroulante **Lecteur**, sélectionnez le lecteur de CD contenant le CD à partir duquel vous souhaitez extraire des données audio.
- **4.** Dans la liste déroulante **Action**, sélectionnez la méthode souhaitée pour extraire les données audio du CD :

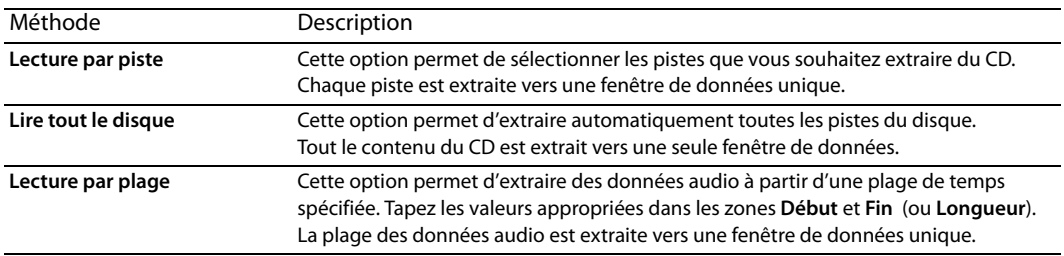

- **5.** Si vous choisissez les options **Lecture par piste** ou **Lecture par plage** dans la liste déroulante **Action**, sélectionnez les pistes ou la plage de temps à extraire.
- **6.** Sélectionnez les options d'extraction comme souhaité :

<span id="page-32-3"></span><span id="page-32-2"></span>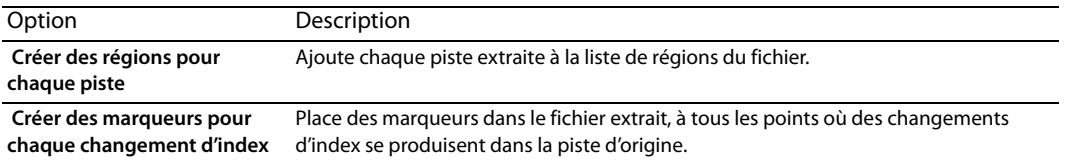

- **7.** Cliquez sur le bouton **MusicID** si vous souhaitez obtenir les informations du CD avec Gracenote MusicID. Si aucune information sur le CD n'est disponible, vous pouvez cliquer sur le bouton **Infos sur le CD** pour afficher une boîte de dialogue dans laquelle vous pouvez modifier les informations CD et les soumettre à l'insertion dans la base de données média de Gracenote.
- **8.** Dans la liste déroulante **Vitesse**, sélectionnez la vitesse à laquelle vous souhaitez que les données audio soient extraites. Si vous rencontrez des problèmes lors de l'extraction audio, essayez de réduire la vitesse sélectionnée ou cliquez sur **Configurer** pour régler le paramètre **Optimisation de l'extraction audio**.
- **9.** Cliquez sur **OK**. L'extraction des données du CD commence et un indicateur de progression s'affiche.

#### <span id="page-33-3"></span><span id="page-33-0"></span>**Gravure de CD**

Vous pouvez écrire vos propres données audio sur un CD si votre système est équipé d'un lecteur-enregistreur de CD-R/RW et des pilotes nécessaires. Vous pouvez graver des pistes simples (Track-at-Once) ou tout le disque (Disc-at-Once).

La gravure d'une piste Track-at-Once permet d'enregistrer chaque piste sur le disque et entraîne la création d'un disque partiellement enregistré. D'autres pistes peuvent être ajoutées au CD pendant une certaine période. Une fois que vous avez ajouté toutes les pistes souhaitées, vous devez fermer le CD afin qu'il puisse être lu sur un lecteur de CD standard. Cependant, une fois que vous avez fermé un CD, vous ne pouvez plus y ajouter de pistes.

La méthode Disc-at-Once permet de graver plusieurs pistes de données audio sur le CD lors d'une seule session d'enregistrement.

#### <span id="page-33-2"></span><span id="page-33-1"></span>**Gravure de pistes simples (Track-at-Once)**

Vous devez toujours enregistrer vos fichiers audio avant de les écrire sur un CD.

**1.** Dans le menu **Outils**, sélectionnez **Graver un CD audio Track-at-Once**. La boîte de dialogue Graver un CD audio Track-at-Once s'affiche. La longueur du fichier audio actuel et la durée restante sur le CD placé dans le lecteur-enregistreur de CD-R/RW s'affichent dans la partie inférieure de la boîte de dialogue.

**Remarque :** si aucun CD n'a été placé dans le lecteur actuel, seuls les menus déroulants **Lecteur** et **Vitesse** ainsi que le bouton **Fermer** sont disponibles dans cette boîte de dialogue. Si vous insérez un disque ou sélectionnez un autre lecteur alors que cette boîte de dialogue est ouverte, vous devez attendre quelques instants pour que le disque soit identifié. Toutes les options s'activent ensuite.

#### **2.** Sélectionnez un paramètre dans la liste déroulante **Action** :

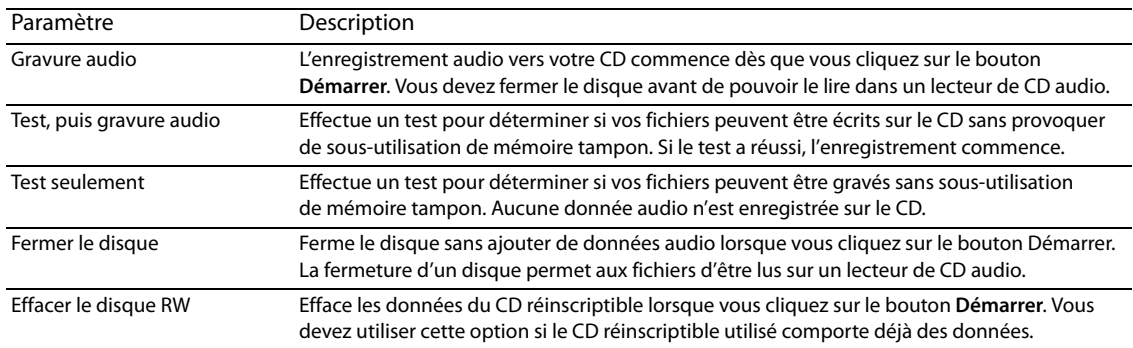

**3.** Sélectionnez les options de gravure :

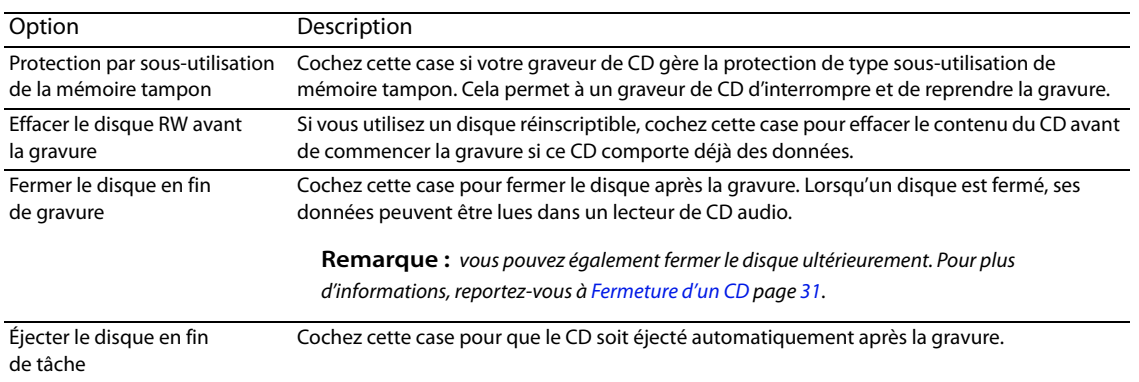

Graver seulement la sélection Cochez cette case pour que seules les données audio de la région de boucle soient gravées.

- **4.** Dans la liste déroulante **Lecteur**, sélectionnez le lecteur CD-R/RW que vous souhaitez utiliser pour graver vos données audio sur le CD.
- **5.** Dans la liste déroulante **Vitesse**, sélectionnez la vitesse à laquelle vous souhaitez que les données audio soient gravées. L'option **Max.** utilise la vitesse la plus rapide possible de votre lecteur, diminuez ce paramètre si vous avez des difficultés à effectuer la gravure.

#### **6.** Cliquez sur le bouton **Démarrer**.

**Important :** si vous cliquez sur le bouton **Annuler** après le début du processus d'écriture du CD, ce dernier sera inutilisable.

Une fois les données audio écrites sur le CD, une boîte de dialogue indique si l'écriture a fonctionné correctement.

**7.** Cliquez sur **OK** pour fermer ce message.

#### <span id="page-34-2"></span><span id="page-34-1"></span>**Fermeture d'un CD**

La fermeture d'un CD permet la lecture du CD dans un lecteur de CD audio. Cependant, une fois le CD fermé, il n'est plus possible d'y ajouter des pistes.

- **1.** Dans le menu **Outils**, sélectionnez **Graver un CD audio Track-at-Once**. La boîte de dialogue Graver un CD audio Track-at-Once s'affiche.
- **2.** Dans la liste déroulante **Action**, sélectionnez **Fermer le disque**.
- **3.** Vous pouvez activer la case à cocher **Éjecter en fin de tâche** afin que le CD soit automatiquement éjecté une fois que le disque a été fermé.
- **4.** Cliquez sur le bouton **Démarrer**. L'application Sound Forge Audio Studio commence le processus de fermeture du CD et affiche un indicateur de progression dans la boîte de dialogue.

<span id="page-34-3"></span>Une fois le CD fermé, une boîte de dialogue indique si la procédure de fermeture s'est effectuée correctement.

**5.** Cliquez sur **OK** pour fermer ce message.

#### <span id="page-34-0"></span>**Gravure d'un disque (Disc-at-Once)**

Vous pouvez graver un CD en mode Disc-at-Once (DAO) à l'aide de la configuration de CD actuelle.

Utilisez ce mode de gravure lorsque vous devez créer une copie maître qui servira à effectuer de nombreuses reproductions ou lorsque vous voulez créer un CD sans pauses de 2 secondes entre les pistes.

#### **Ajout de régions de piste de CD à votre fichier audio**

**1.** Organisez vos fichiers audio dans une fenêtre de données.

**Conseil :** si vous voulez graver un CD à partir de l'audio de plusieurs fichiers, effectuez le rendu de chaque projet au format wave 16 bits, 44 kHz, puis copiez et collez les fichiers ainsi obtenus dans une nouvelle fenêtre de données.

- **2.** Créez une sélection de temps contenant les données audio que vous souhaitez graver vers une piste et sélectionnez **Insérer > une région** (ou appuyez sur R) pour créer une région pour la piste.
- **3.** Répétez l'étape 2 pour chaque piste. Un CD Red Book peut contenir jusqu'à 99 pistes.

Lorsque vous gravez un CD, deux secondes de silence sont insérées avant la première piste du CD. Les pistes suivantes sont séparées par un silence uniquement si un espace existe entre les régions de piste.

#### **Remarques :**

- Si vous ne placez pas votre premier marqueur de piste de CD au début de votre fenêtre de données, l'audio qui précède ce marqueur n'est pas gravé sur le disque.
- Les régions de piste de CD doivent être espacées d'au moins 4 secondes. Utilisez la Barre de minutage pour vérifier l'espacement des marqueurs.

#### <span id="page-35-0"></span>**Gravure du disque**

- **1.** Dans le menu **Outils**, choisissez **Graver un CD audio Disc-at-Once**. La boîte de dialogue Graver un CD audio en mode Disc-at-Once apparaît.
- **2.** Dans la liste déroulante **Lecteur**, choisissez le lecteur de CD à utiliser pour la gravure.
- **3.** Dans la liste déroulante **Vitesse**, sélectionnez la vitesse à laquelle vous souhaitez que les données audio soient gravées. Max utilise la vitesse la plus rapide du lecteur; diminuez la valeur de ce paramètre pour éviter tout risque de sous-utilisation de la mémoire tampon.

**Avertissement :** si vous cliquez sur le bouton **Annuler** après le début du processus d'écriture du disque, le disque sera inutilisable.

- **4.** Cochez la case **Protection sous-utilisation de mémoire tampon** si le graveur de CD gère la protection contre la sousutilisation de mémoire tampon. Cela permet à un graveur de CD d'interrompre et de reprendre la gravure.
- **5.** Choisissez une case d'option dans la zone **Mode gravure** :

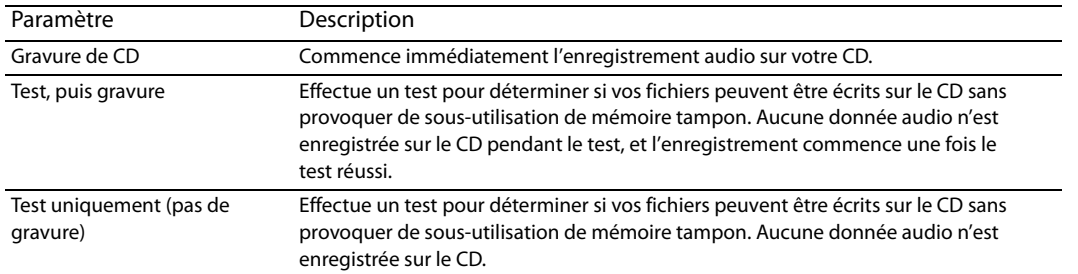

**6.** Cochez la case **Rendre une image temporaire avant la gravure** si vous souhaitez rendre le projet de CD dans un fichier temporaire avant l'enregistrement. Un prérendu peut éviter les problèmes de sous-utilisation de mémoire tampon lorsque vous travaillez sur un projet complexe qui ne peut être rendu ou gravé en temps réel.

Remarque : le fichier de rendu temporaire est conservé jusqu'à ce que vous modifiiez votre projet ou quittiez l'application. Si un fichier image existe lorsque vous ouvrez la boîte de dialogue Graver un CD audio Disc-at-Once, la case à cocher indique **Utiliser l'image rendue temporaire existante**.

- **7.** Cochez la case **Effacer automatiquement les disques réinscriptibles** si vous gravez un CD réinscriptible et souhaitez effacer les données du disque avant la gravure.
- **8.** Cochez la case **Éjecter en fin de tâche** si vous souhaitez que le CD s'éjecte automatiquement à la fin de la gravure.
- **9.** Cliquez sur **OK** pour démarrer la gravure.

## <span id="page-36-0"></span>**Index**

#### **A**

[Adoucissement des extrémités abruptes, 18](#page-21-4) Affichage [barre d'outils, 7](#page-10-7) [liste de régions, 23](#page-26-6) [Affichage des niveaux d'entrée audio, 27](#page-30-4) [Annulation des modifications, 14](#page-17-2) Attribution de nom [marqueurs, 21](#page-24-6) [régions, 22](#page-25-5)

#### **B**

Barre d'outils [affichage, 7](#page-10-7) [ancrage, 7](#page-10-8) [flottement, 7](#page-10-9) [standard, 7](#page-10-10) [transport, 8](#page-11-2) [Barre d'outils standard, 7](#page-10-10) [Barre de lecture, 7](#page-10-11) [Barre de minutage, 15](#page-18-3) [Barre de niveau, 15](#page-18-4) [Barre de transport, 8](#page-11-2)

#### **C**

[Canaux, 18](#page-21-5) CD [extraction audio, 29](#page-32-1) [fermeture de disques, 31](#page-34-2) [gravure de pistes simples \(Track-at-Once\), 30](#page-33-2) [gravure en mode Disc-at-Once \(Red Book\), 31](#page-34-3) Changement de nom [marqueurs, 21](#page-24-6) [régions, 22](#page-25-5) [Collage dans nouvelle, commande, 12](#page-15-1) [Collage de données audio, 11–](#page-14-3)[12](#page-15-2) [Configuration requise, 3](#page-6-5) [Contrôle d'entrée audio avant l'enregistrement, 27](#page-30-5) [Contrôle des niveaux d'entrée audio, 27](#page-30-4) [Contrôle des niveaux d'entrée avant l'enregistrement, 27](#page-30-5) [Conversion de format, 19](#page-22-1) [Conversion de formats de fichier, 19](#page-22-1) [Conversion mono en stéréo, 18](#page-21-5) [Conversion stéréo en mono, 18](#page-21-5) [Copie de données audio, 11](#page-14-4) [Coupure de données audio, 12](#page-15-3) Création [CD.](#page-33-3) Voir Gravure de CD [fenêtres de données, 10](#page-13-3) [fichiers à partir de régions, 23](#page-26-7) [marqueurs de changements d'index pour les pistes CD](#page-32-2)  extraites, 29 [marqueurs.](#page-24-7) Voir Insertion de marqueurs [régions pour les pistes CD extraites, 29](#page-32-3) [régions.](#page-25-6) Voir Insertion de régions

#### **D**

**E**

[Découpage audio, 13](#page-16-3) Déplacement [marqueurs, 21](#page-24-8) [régions, 22](#page-25-7) [Dépôt de marqueurs.](#page-24-7) Voir Insertion de marqueurs [Didacticiels, 4](#page-7-1) [Didacticiels Astuce, 4](#page-7-1) [Écriture sur un CD.](#page-33-3) Voir Gravure de CD Effets [application, 25](#page-28-2) [enregistrements de paramètres en tant que](#page-29-1)  présélections, 26 [Enregistrement à distance, 28](#page-31-1) Enregistrement audio [à distance, 28](#page-31-1) [affichage des niveaux d'entrée audio, 27](#page-30-4) [configuration audio, 27](#page-30-6) [contrôle d'entrée audio, 27](#page-30-5) [indicateurs, 27](#page-30-5) [mode d'enregistrement Point d'entrée, 28](#page-31-2) [mode d'enregistrement Prises multiples, 27](#page-30-7) [mode d'enregistrement Reprise automatique, 27](#page-30-8) [préparation, 28](#page-31-3) [Enregistrement de fichiers, 10](#page-13-4) [Enregistrer sous, 19](#page-22-2) Extraction audio [à partir de CD, 29](#page-32-1) [création de marqueurs pour chaque changement](#page-32-2)  d'index, 29 [création de régions pour chaque piste, 29](#page-32-3) [Extraction de régions, 23](#page-26-7)

#### **F**

[Fenêtre principale, 5](#page-8-2) Fenêtres de données [création, 10](#page-13-3) [présentation générale, 6–](#page-9-2)[7](#page-10-12) [Fermeture de CD, 31](#page-34-2) Fichiers [canaux, 18](#page-21-5) [conversion, 19](#page-22-1) [création à partir de régions, 23](#page-26-7) [enregistrement, 10](#page-13-4) [fréquence d'échantillonnage, 17](#page-20-6) [lecture, 9](#page-12-5) [ouverture, 9](#page-12-6) [propriétés, 17](#page-20-7) [Fichiers vidéo, 9](#page-12-7) [Formatage du son, 18](#page-21-6) [Fréquence d'échantillonnage, 17](#page-20-6)

**G**

[Gestionnaire de module externe, 25](#page-28-3) [Graver un CD audio en mode Disc-at-Once,](#page-35-0)  boîte de dialogue, 32 Gravure de CD [Disc-at-Once \(Red Book\), 31](#page-34-3) [pistes simples \(Track-at-Once\), 30](#page-33-2) [Gravure de CD en mode Disc-at-Once, 31](#page-34-3) [Gravure de CD Red Book, 31](#page-34-3) [Gravure de CD Track-at-Once, 30](#page-33-2)

**I**

Indicateurs [enregistrement, 27](#page-30-5) [entrée audio, 27](#page-30-4) [Indicateurs d'enregistrement, 27](#page-30-4) Insertion [marqueurs, 21](#page-24-7) [régions, 22](#page-25-6) [Installation, 3](#page-6-6) [Introduction, 3](#page-6-7)

#### **L**

[Lecture à vitesse variable, 10](#page-13-5) [Lecture de fichiers, 9](#page-12-5) [Voir également](#page-13-5) Lecture à vitesse variable [Liste de régions, 23](#page-26-8) [Loupe, outil, 15](#page-18-5)

#### **M**

Marqueurs [attribution de nom, 21](#page-24-6) [changement de nom, 21](#page-24-6) [déplacement, 21](#page-24-8) [insertion, 21](#page-24-7) [prévisualisation, 22](#page-25-8) [suppression, 21](#page-24-9) [Mixage audio, 13](#page-16-4) [Mode d'enregistrement Point d'entrée, 28](#page-31-2) [Mode d'enregistrement Prises multiples, 27](#page-30-7) [Mode d'enregistrement Reprise automatique, 27](#page-30-8) Modification [fréquence d'échantillonnage, 17](#page-20-6)

#### **N**

[Nouvelle fenêtre, boîte de dialogue, 10](#page-13-3)

### **O**

[Ouverture de fichiers, 9](#page-12-6)

#### **P**

[Préparation pour l'enregistrement, 28](#page-31-3) Prévisualisation [marqueurs, 22](#page-25-8) [régions, 23](#page-26-9) [Propriétés, 17](#page-20-7)

#### **R**

[Recadrage audio, 13](#page-16-3) Régions [attribution de nom, 22](#page-25-5) [changement de nom, 22](#page-25-5) [déplacement, 22](#page-25-7) [extraction, 23](#page-26-7) [insertion, 22](#page-25-6) [prévisualisation, 23](#page-26-9) [suppression, 23](#page-26-10) [Repère d'événement audio, 6](#page-9-3) [Résolution binaire, modification, 18](#page-21-7) [Rétablissement des modifications, 14](#page-17-2)

#### **S**

Suppression [données audio, 13](#page-16-5) [marqueurs, 21](#page-24-9) [régions, 23](#page-26-10)

#### **T**

Traitements [application, 25](#page-28-2) [enregistrements de paramètres en tant que](#page-29-1)  présélections, 26

#### **Z**

[Zones d'état, 9](#page-12-8) [Zones d'état de la sélection, 9](#page-12-8) Zoom [barre de minutage, 15](#page-18-3) [barre de niveau, 15](#page-18-4)